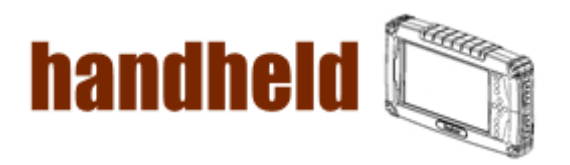

# Chapter 3 Installing the Device Driver

 $\sim$ 

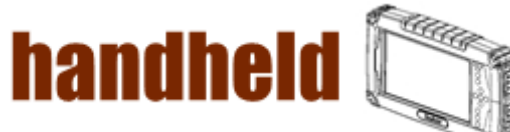

## CHAPTER 3 Installing the device driver

Through Chapter 3 to go further for A7 driver installation guide, you can easily install all related drivers if without operation system by yourself. The default system will include operation system and you do need to install any of drivers at first time use.

## 3.1 Chipset Driver Installation

1. Open the file document "Chipset" from C:\drivers folder.

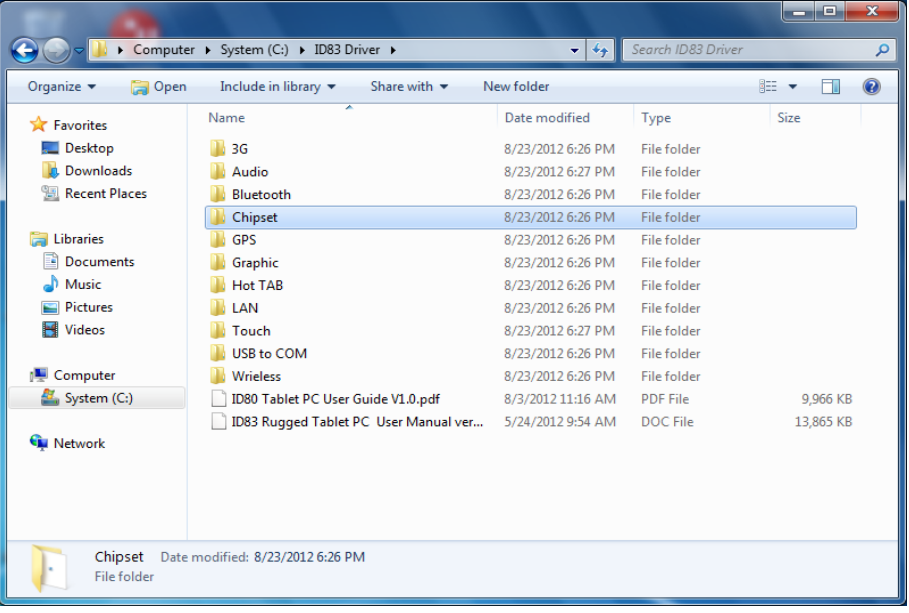

2. Click on "infinst\_ auto" to install driver.

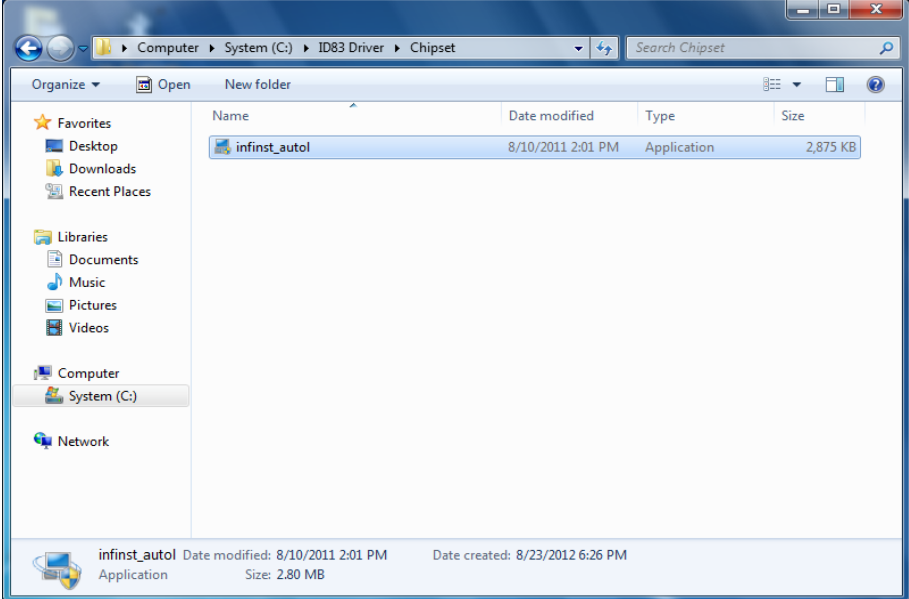

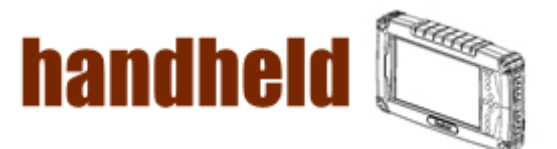

3. Click on "Next" to install driver.

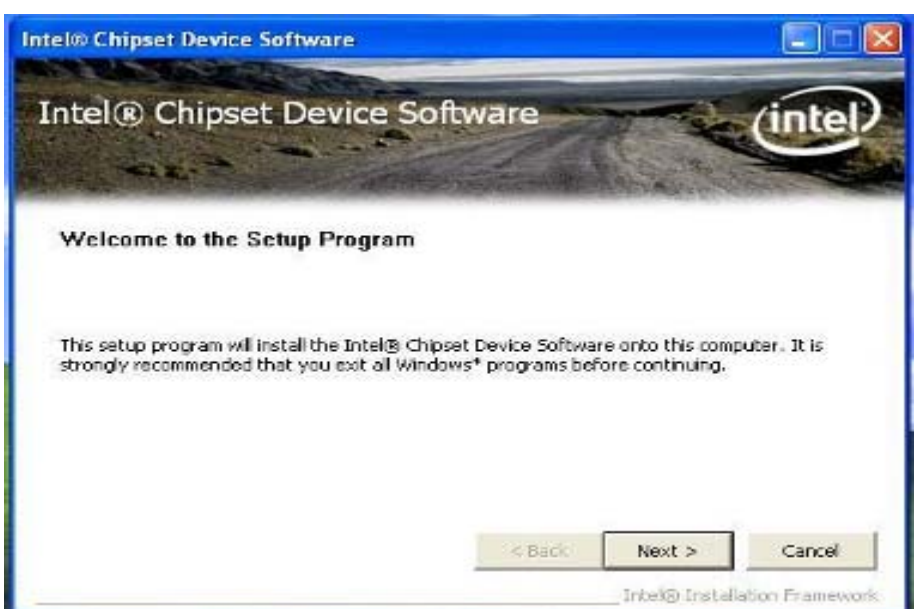

a kacamatan ing kabupatèn Kabupatèn Kabupatèn Kabupatèn Kabupatèn Kabupatèn Kabupatèn Kabupatèn Kabupatèn Kabu

4. Click on "Yes " to agree License

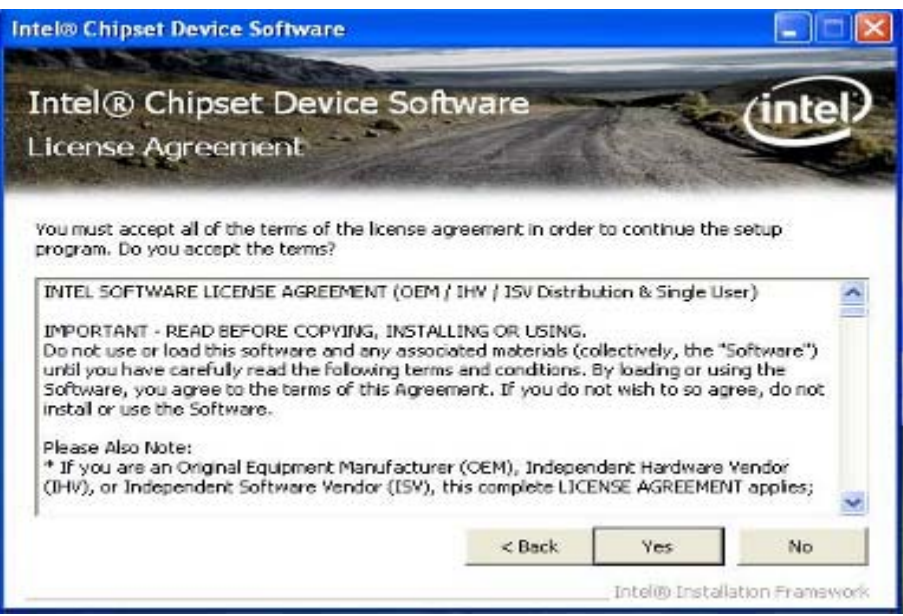

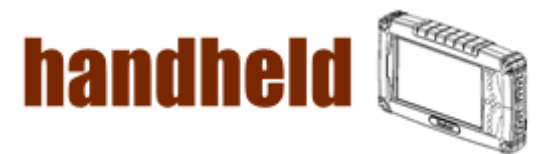

5. Click on "Next" to install driver.

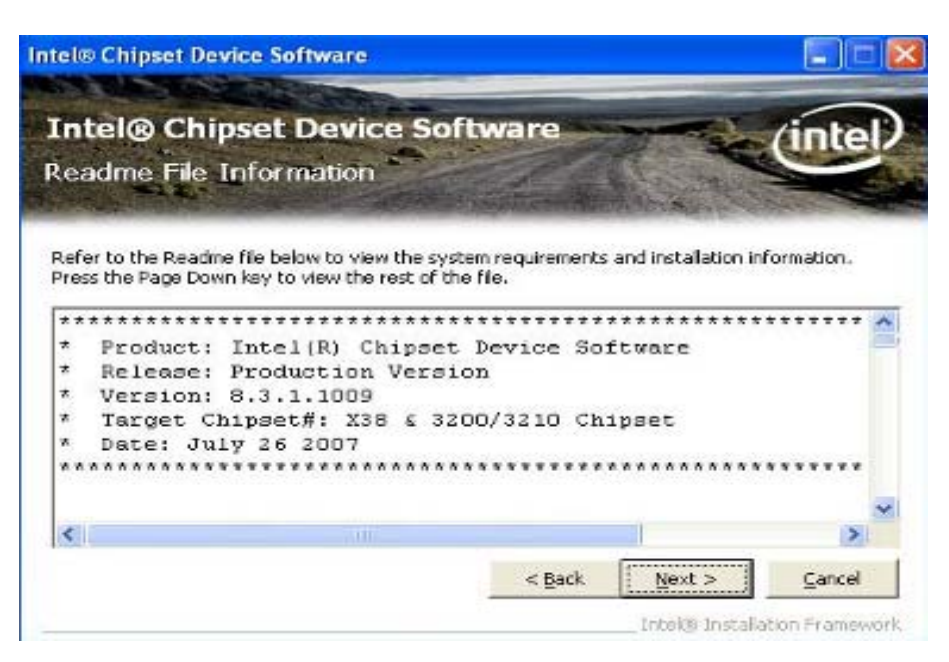

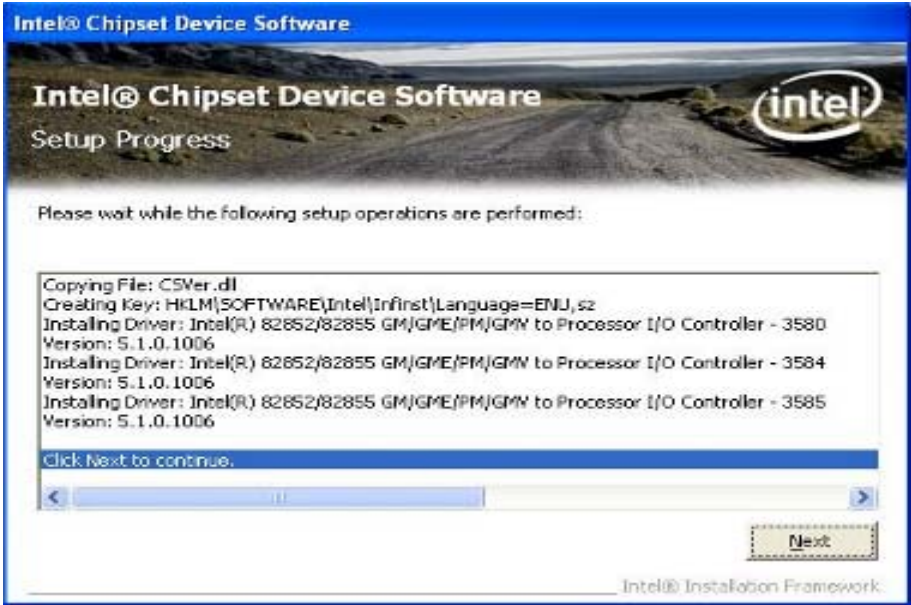

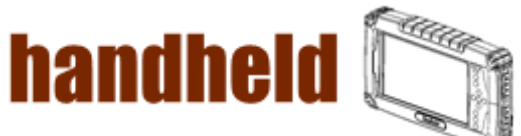

6. Click on "Yes, I want to restart this computer now" to go on.

<u>Manazarta ya Marejeo ya Marejeo ya Marejeo ya Marejeo ya Marejeo ya Marejeo ya Marejeo ya Marejeo ya Marejeo y</u>

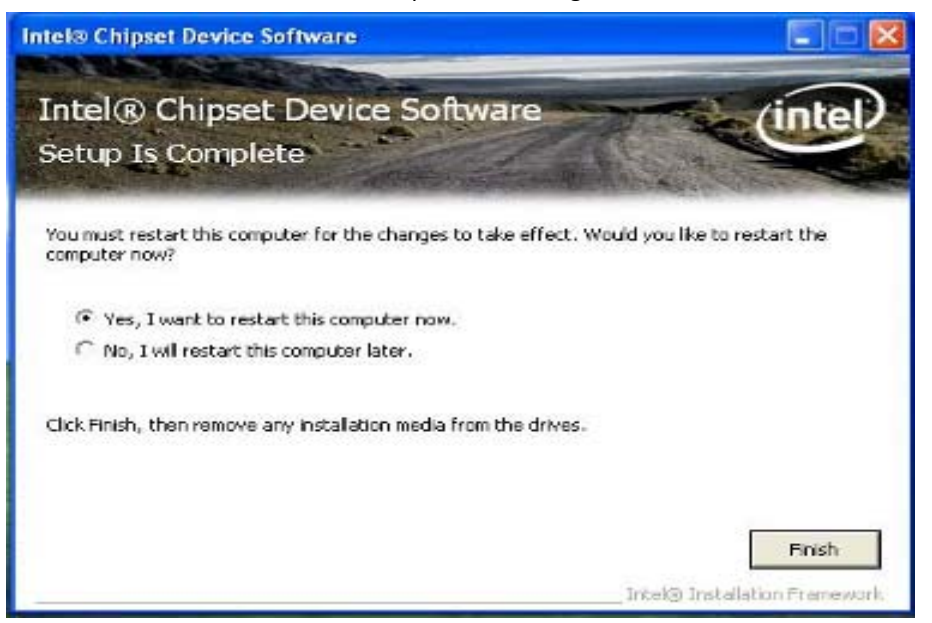

an an

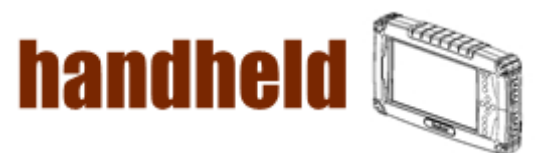

## 3.2 Graphic Driver Installation

The system is equipped with Intel NM10 Chipset. The Intel Graphic Drivers should be installed first, and it will enable "Video Controller (VGA compatible). Follow the instructions below to complete the installation. You will quickly complete the installation.

1. Open the file document "Graphic "from C:\drivers folder.

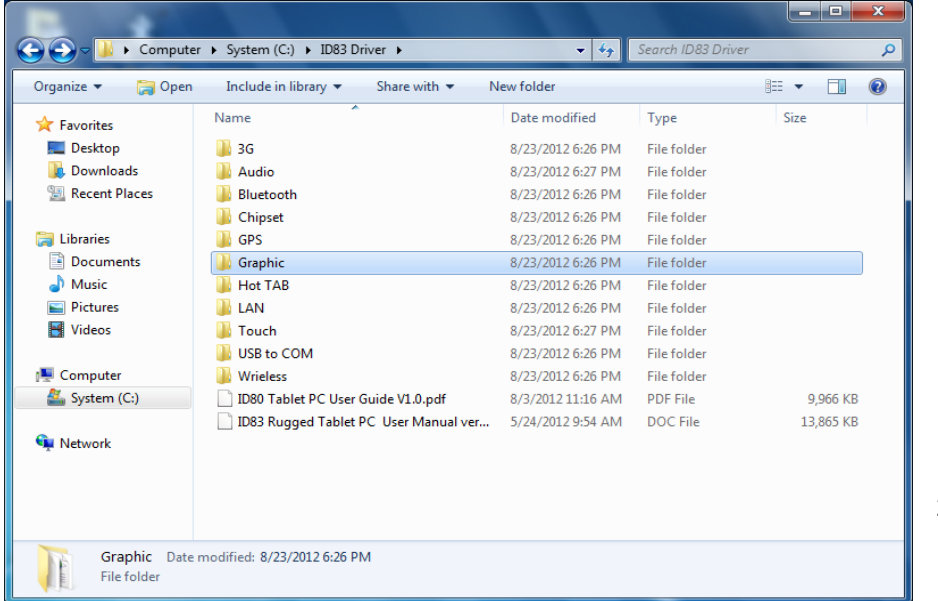

2. Click on

"Setup.exe" to execute the setup.

|                                                                                                    | ▶ Computer ▶ System (C:) ▶ ID83 Driver ▶ Graphic ▶ | $\mathbf{v}$ +     | Search Graphic       | والمعاد         |              | $\mathbf{x}$<br>م |
|----------------------------------------------------------------------------------------------------|----------------------------------------------------|--------------------|----------------------|-----------------|--------------|-------------------|
| 同 Open                                                                                                    | New folder                                         |                    |                      | $\equiv$ $\sim$ |              | $\mathbf{\Omega}$ |
| Organize $\blacktriangledown$                                                                                       |                                                    |                    |                      |                 |              |                   |
| <b>The Favorites</b>                                                                                                | Name                                               | Date modified      | Type                 | Size            |              |                   |
| Desktop                                                                                                    | <b>Graphics</b>                                    | 8/23/2012 6:26 PM  | File folder          |                 |              |                   |
| <b>Downloads</b>                                                                                                    | <b>IMGHxdi</b>                                     | 8/23/2012 6:26 PM  | File folder          |                 |              |                   |
| Recent Places                                                                                                    | <b>Intel Control Center</b>                        | 8/23/2012 6:26 PM  | File folder          |                 |              |                   |
|                                                                                                    | Lang                                               | 8/23/2012 6:26 PM  | <b>File folder</b>   |                 |              |                   |
| Libraries                                                                                                    | autorun                                            | 12/30/2008 3:31 PM | Setup Information    |                 | $1$ KB       |                   |
| 귘<br><b>Documents</b>                                                                                               | IQ)<br>DIFxAPI.dll                                 | 11/2/2006 7:21 AM  | Application extens   |                 | 312 KB       |                   |
| Music                                                                                                    | <b>Installation_Readme</b>                         | 1/4/2012 12:15 PM  | <b>Text Document</b> |                 | <b>59 KB</b> |                   |
| <b>Pictures</b>                                                                                                    | ≝<br>mup                                           | 1/4/2012 8:16 PM   | <b>XMI Document</b>  |                 | 7 KB         |                   |
| <b>Videos</b>                                                                                                    | readme                                             | 1/4/2012 12:15 PM  | <b>Text Document</b> |                 | 5 KB         |                   |
|                                                                                                    | Setup                                              | 12/30/2011 3:20 AM | Application          |                 | 930 KB       |                   |
| Computer                                                                                                    | Setup.if2                                          | 6/22/2010 1:21 PM  | IF2 File             |                 | 19 KB        |                   |
| System (C:)                                                                                                    | Setup2.if2                                         | 11/10/2009 2:15 PM | IF <sub>2</sub> File |                 | 3 KB         |                   |
| <b>Co</b> Network                                                                                                   |                                                    |                    |                      |                 |              |                   |
| Setup<br>Date modified: 12/30/2011 3:20 AM<br>Date created: 8/23/2012 6:26 PM<br>Application<br><b>Size: 929 KB</b> |                                                    |                    |                      |                 |              |                   |

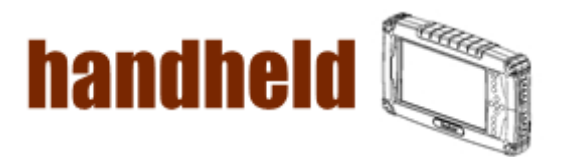

a kacamatan ing kabupatèn Kabupatèn Kabupatèn Kabupatèn Kabupatèn Kabupatèn Kabupatèn Kabupatèn Kabupatèn Kabu

3. Click on "Next "to install Driver.

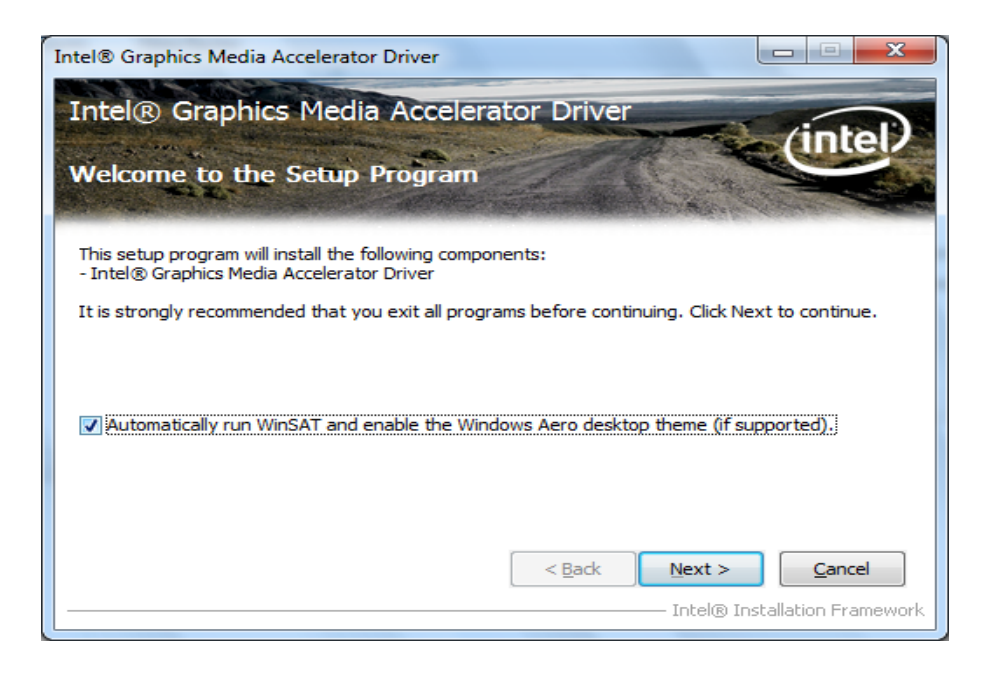

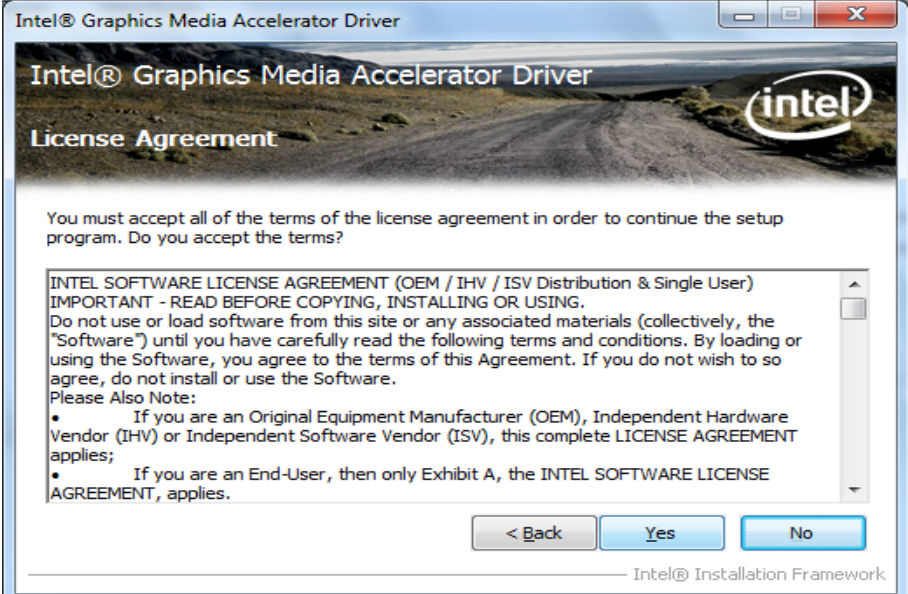

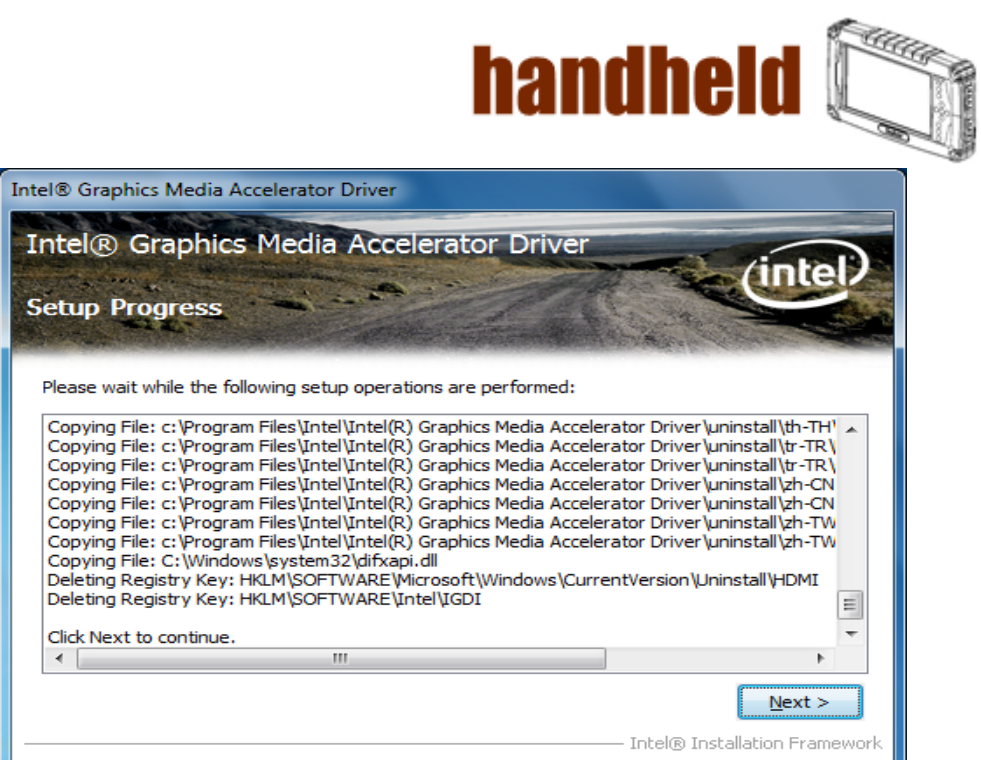

- 53

4. Click on "Yes, I want to restart this computer now" to go on.

<u> Marata a Marata a Tan</u>

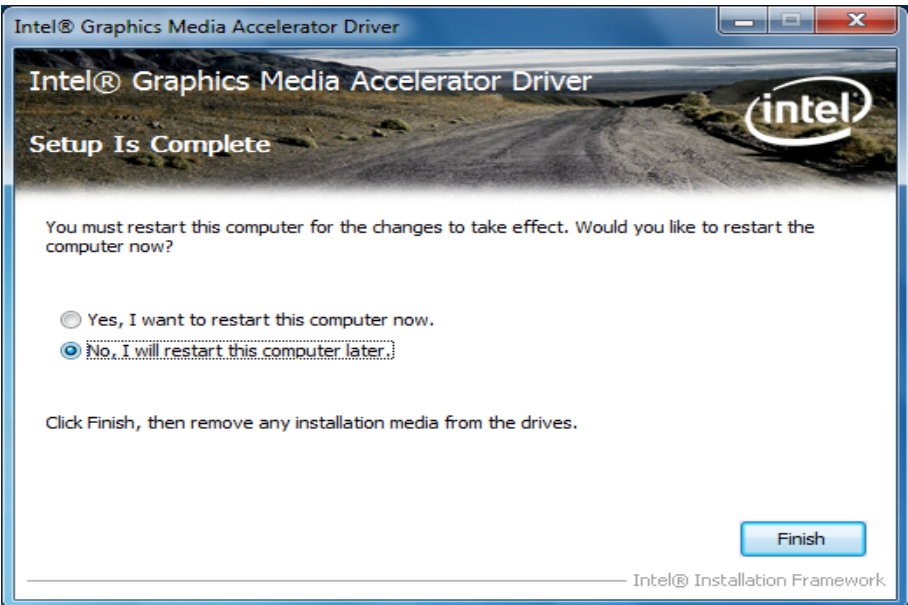

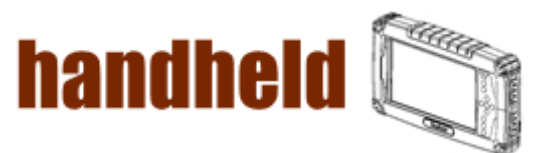

## 3.3 Audio Driver Installation

48888888888888888888888888

The system is equipped with the Realtek ALC886 HD Audio Codec designed for PC multimedia systems, including host/soft audio and AMR/CNR‐based designs.

an an A

1. Open the file document "Audio" and click on "Vista\_Win7\_R260.exe" from C:\drivers folder to execute the setup.

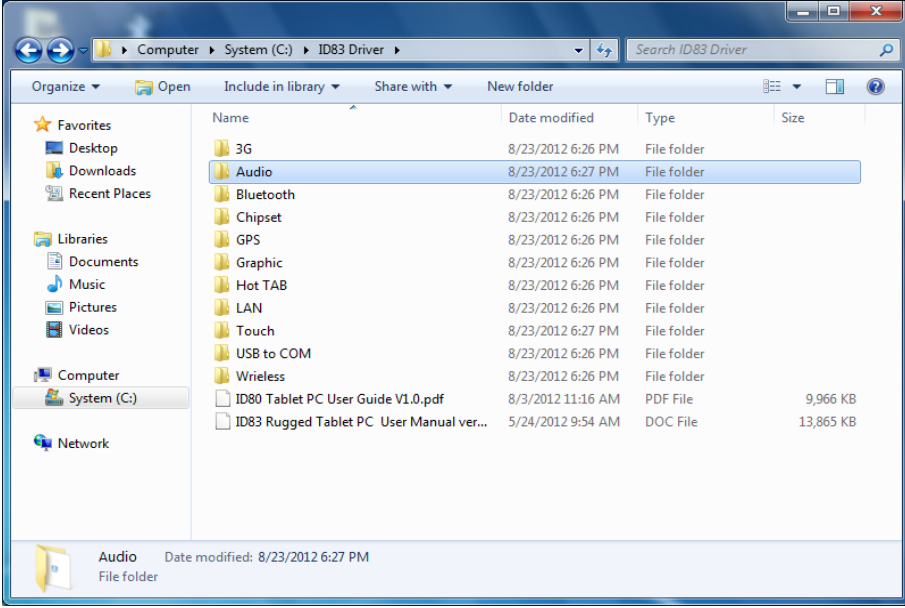

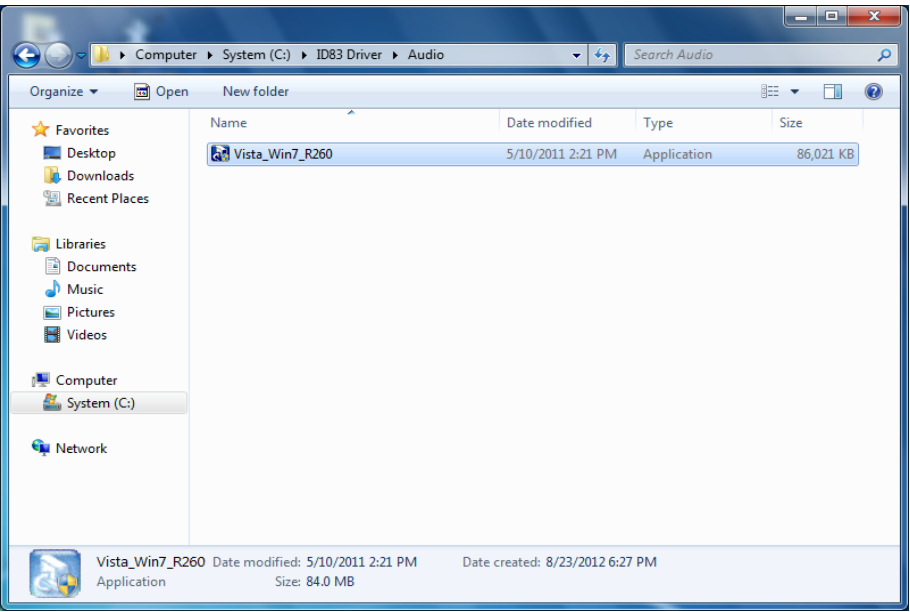

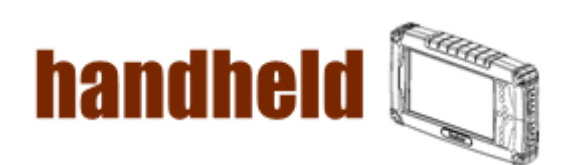

a matamatan ing kabupatèn Kabupatèn Kabupatèn Kabupatèn Kabupatèn Kabupatèn Kabupatèn Kabupatèn Kabupatèn Kabu

2. Click on "Next" to install driver.

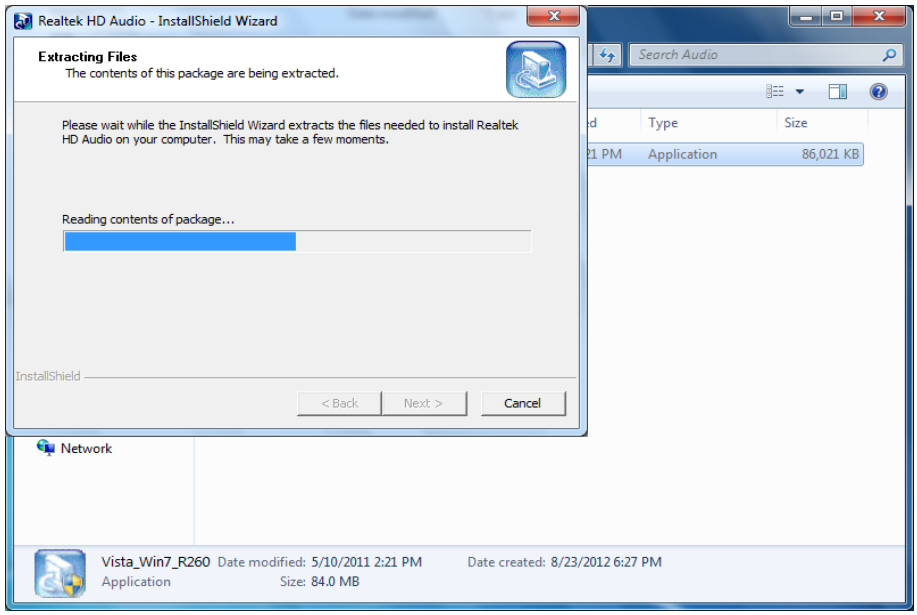

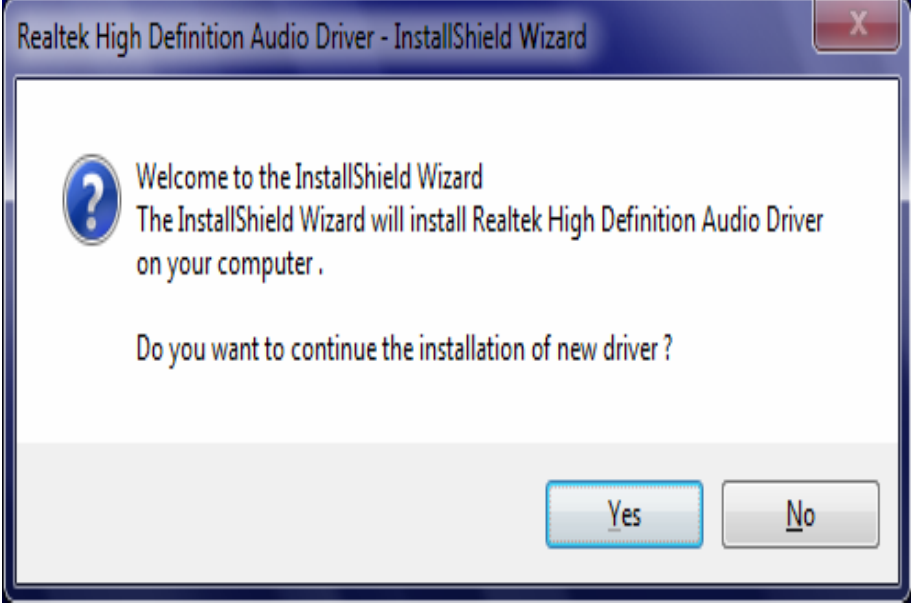

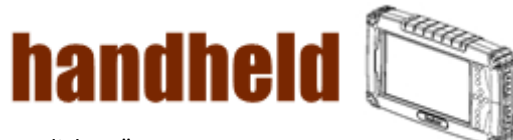

<u> 1999 - 1999 - 1999 - 1999 - 1999 - 1999 - 1999 - 1999 - 1999 - 1999 - 1999 - 1999 - 1999 - 1999 - 1999 - 199</u>

3. Click on "Yes, to continue the installation and then click on" Yes, I want to restart my computer now" to finish installation.

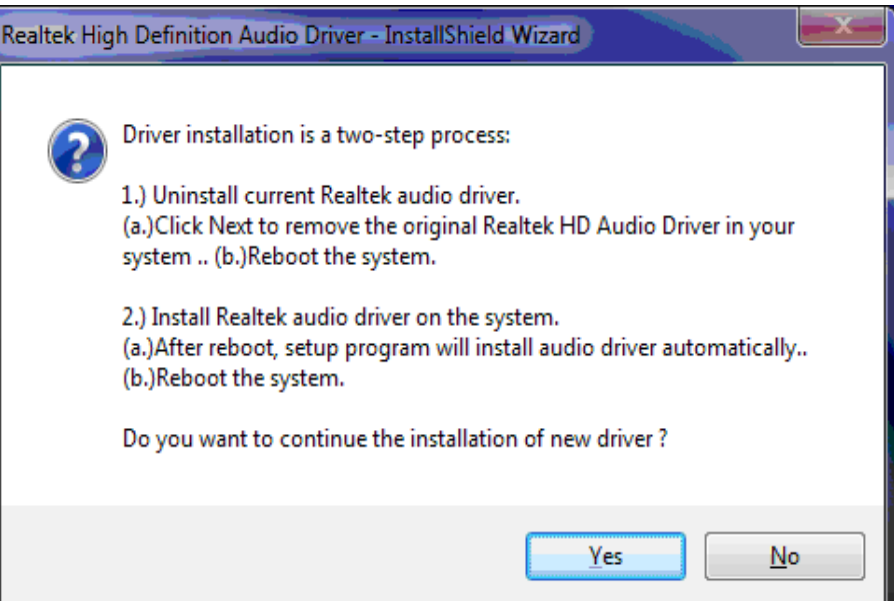

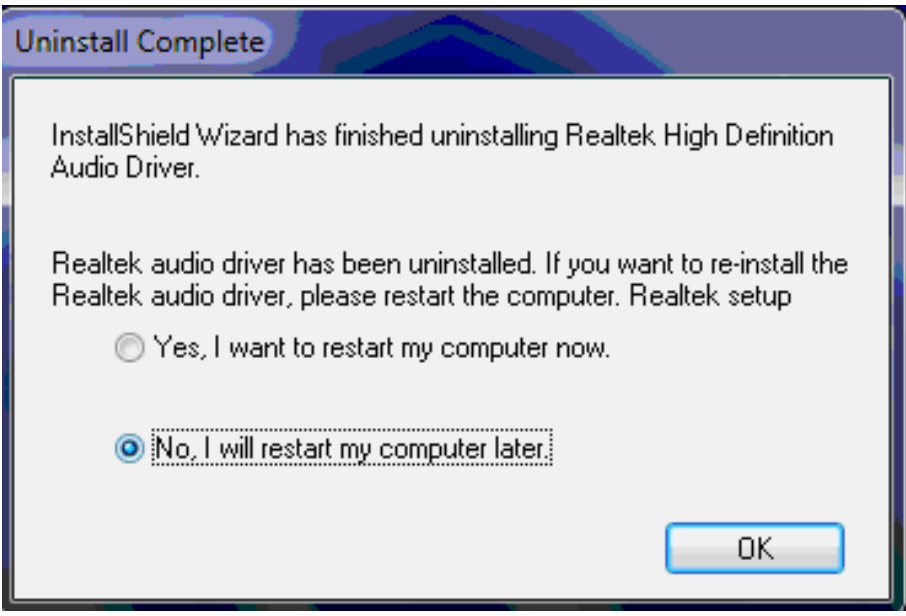

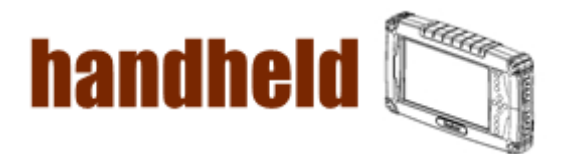

## 3.4 LAN Driver Installation

Follow the steps below to complete the installation of the LAN drivers. You will quickly complete the installation.

1. In the Device Manager menu, select LAN device, and right click select update driver

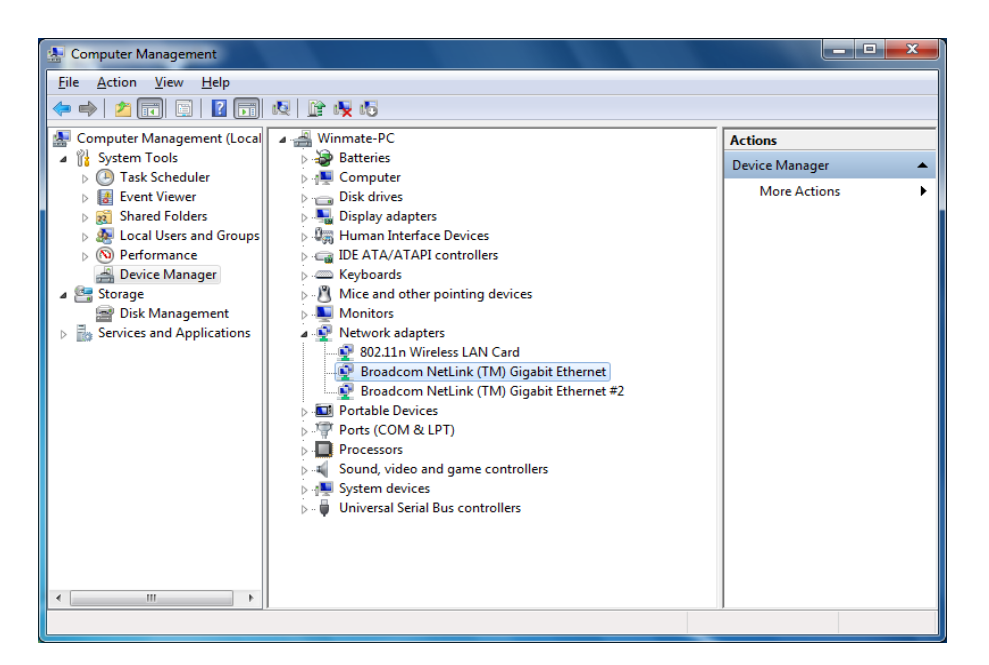

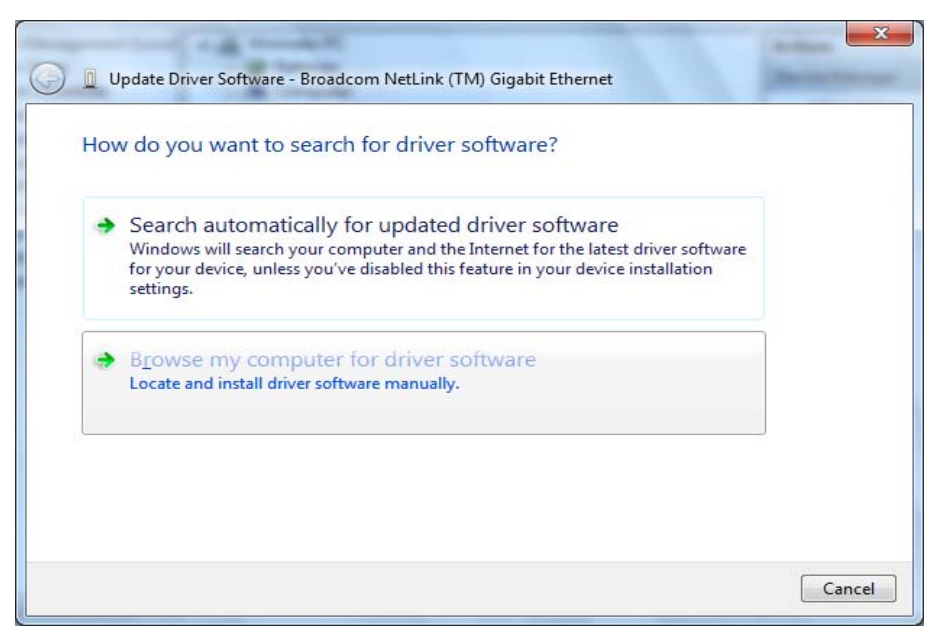

2. Open the file document "LAN".

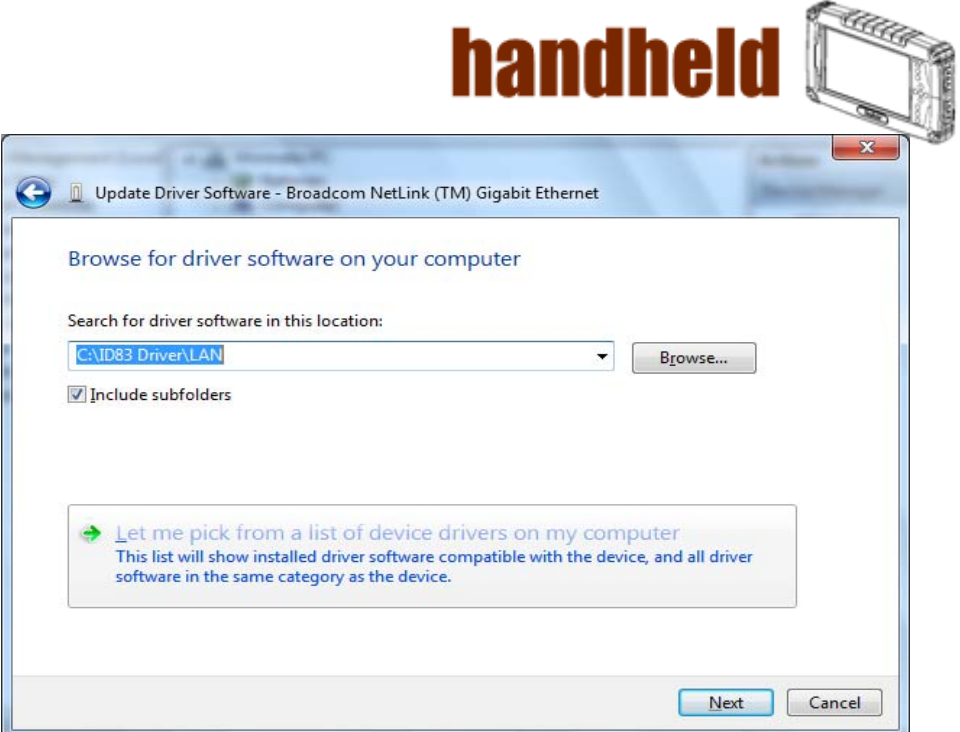

3. Select the correct file in the document and click on open to execute the setup.

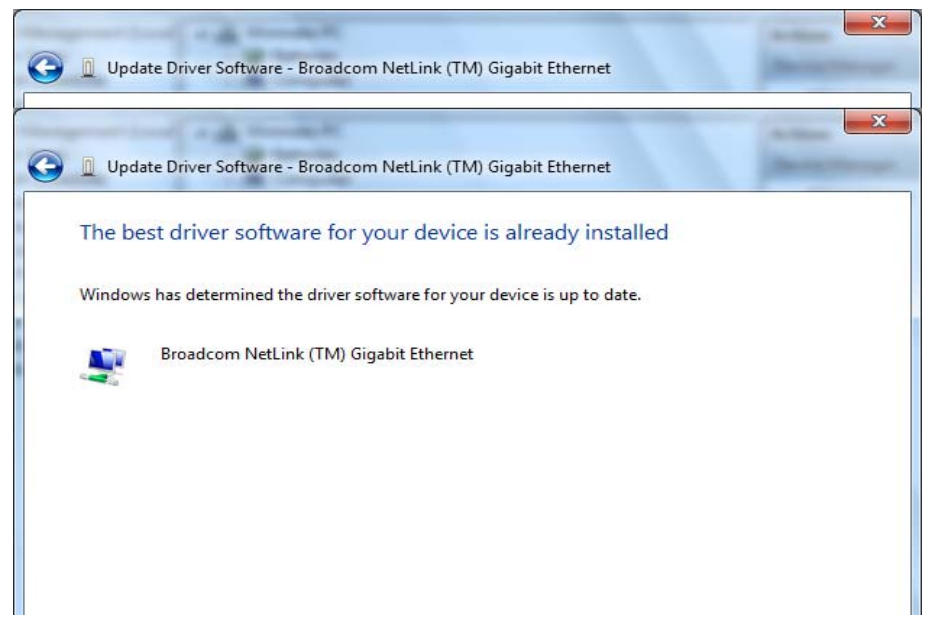

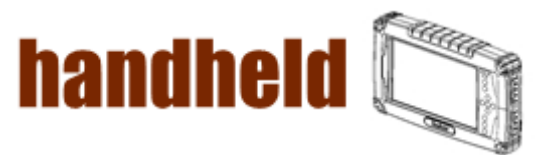

333333

## 3.5 HotTab Utility Installation

48888888888888888888888888

With our HotTab software application utility, user can very easy to control and program their usual hotkey for help their job.

,,,,,,,,,,,,,,,,,,,,,,,,,,

1. Open the file document "Hot TAB" from C:\drivers folder.

Press the Setup.exe to execute the installation program.

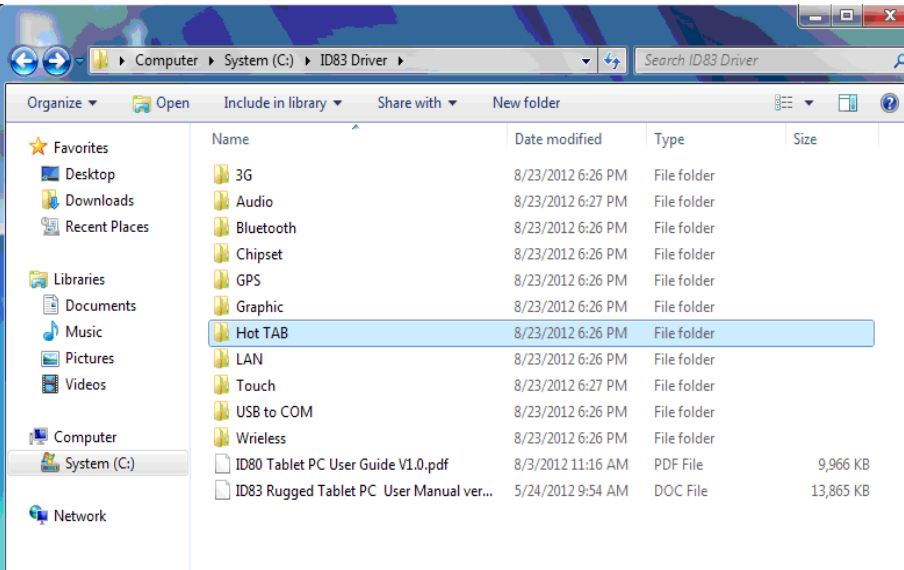

2. Click on "Setup.exe" to start to the installation.

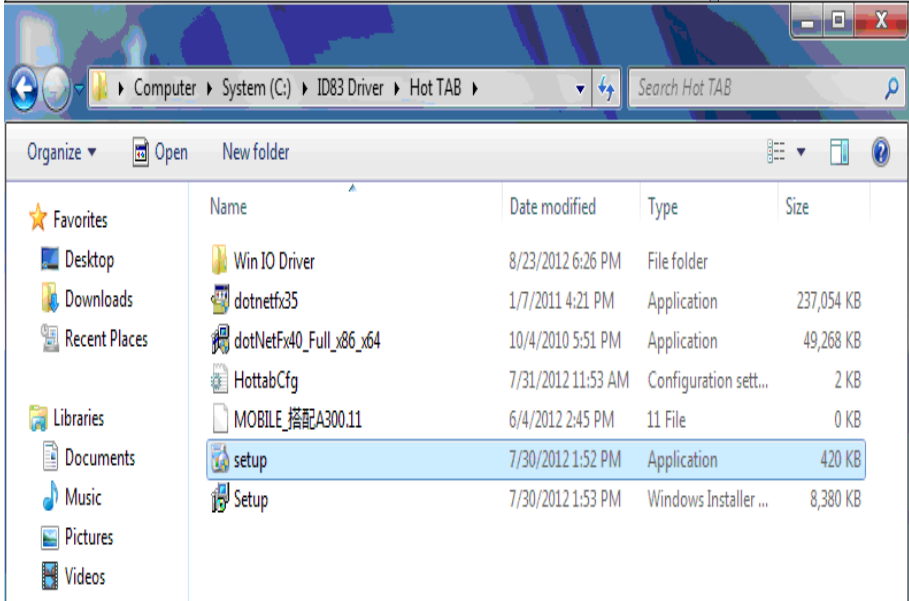

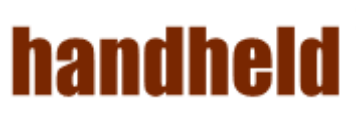

a kacamatan ing kabupatèn Kabupatèn Kabupatèn Kabupatèn Kabupatèn Kabupatèn Kabupatèn Kabupatèn Kabupatèn Kabu

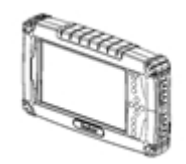

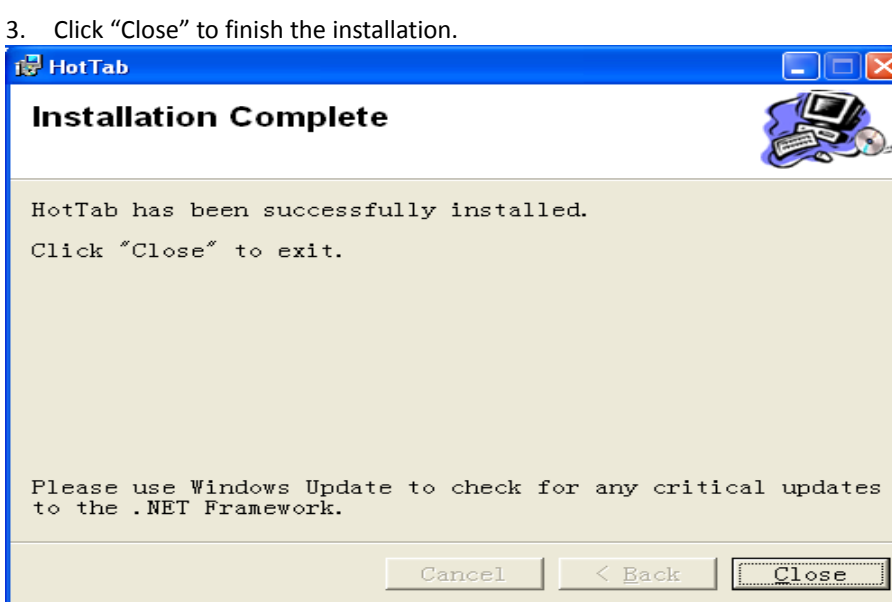

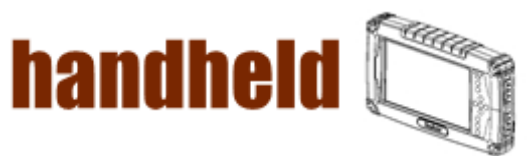

## 3.6HotTab Driver Installation

88888888

Following the step by step to finish the driver installation

1. Open the file document Win IO Driver" from C:\drivers folder. Press the Install.bat to execute the installation program.

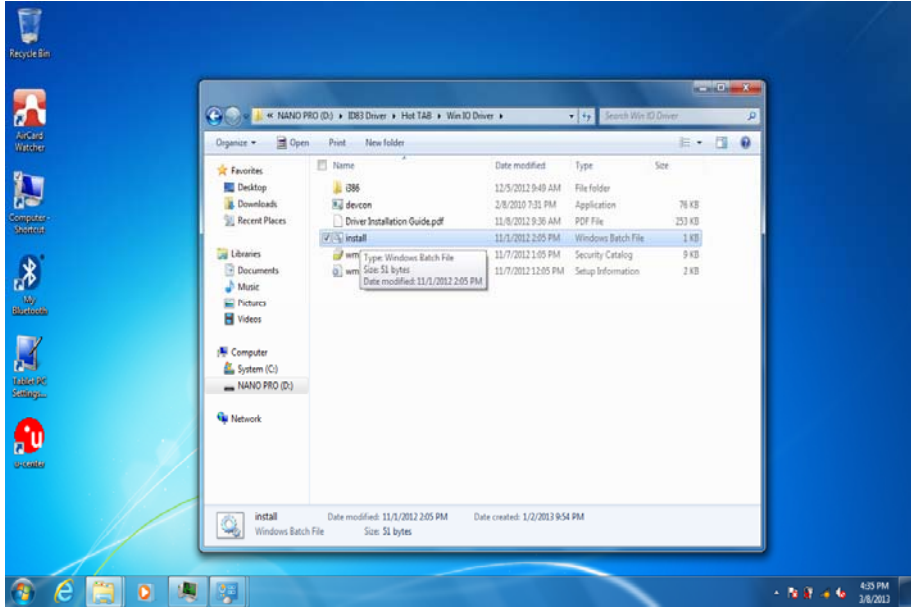

2. Press any key to complete the driver installation.

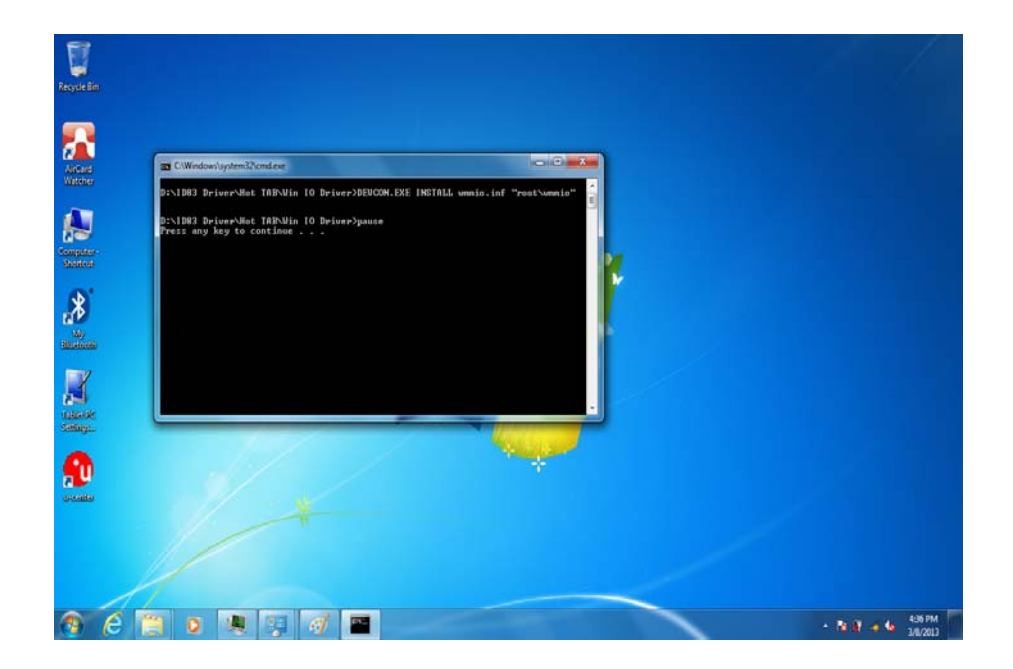

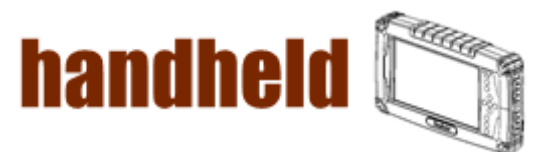

MANA MANA MANA MANA

## 3.7 Wireless LAN Driver Installation

<u>MANAMAN MANAMAN MANAMA</u>

Following the step by step to finish the driver installation

**Step.1** Insert the Driver Utility DVD. Open the file document "Wireless". Execute "Autorun" to start the installation program.

an an an a

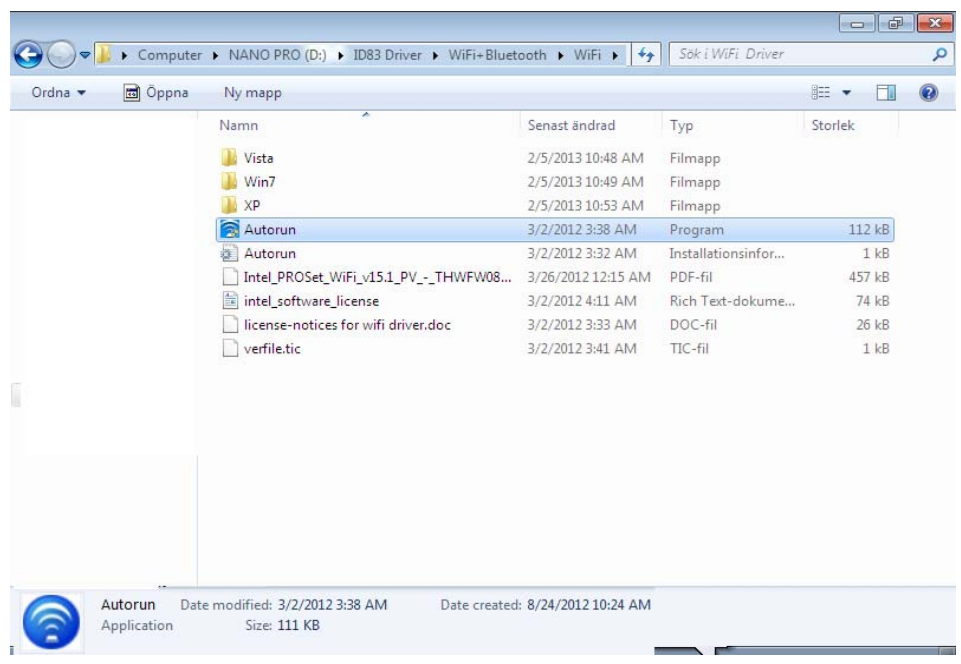

**Step.2** Follow the step by step and click "Next" to start the driver installation.

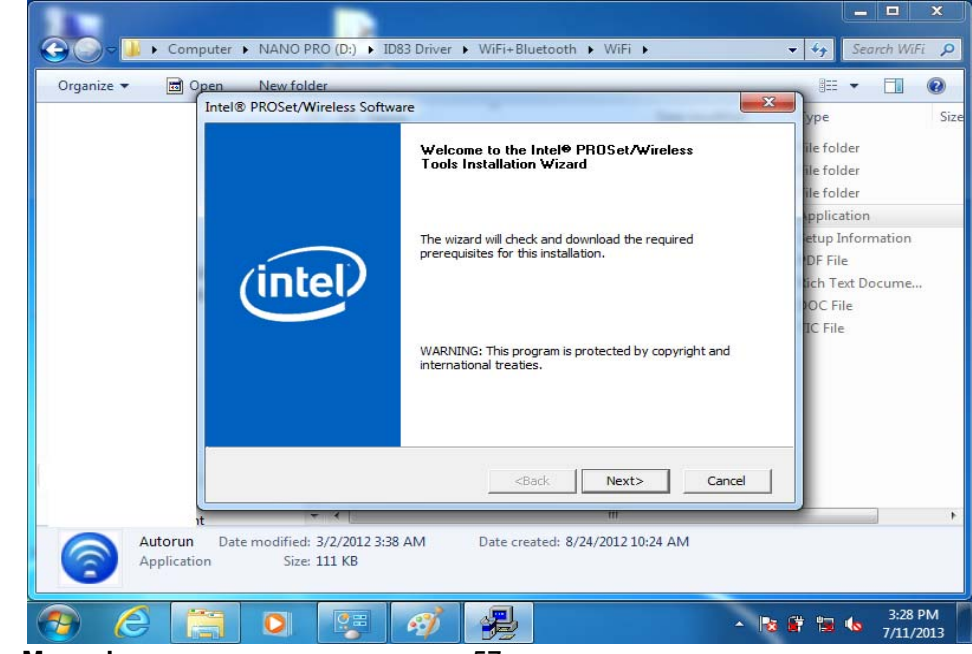

**User's Manual** 57

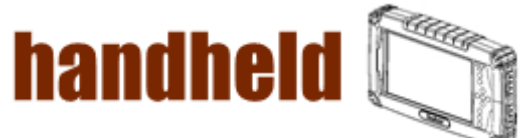

Step.3 Check the box then choose "Next".

<u>TERRITORIA ESPERANTO ESPERANTO ESPERANTO ESPERANTO ESPERANTO ESPERANTO ESPERANTO ESPERANTO ESPERANTO ESPERANT</u>

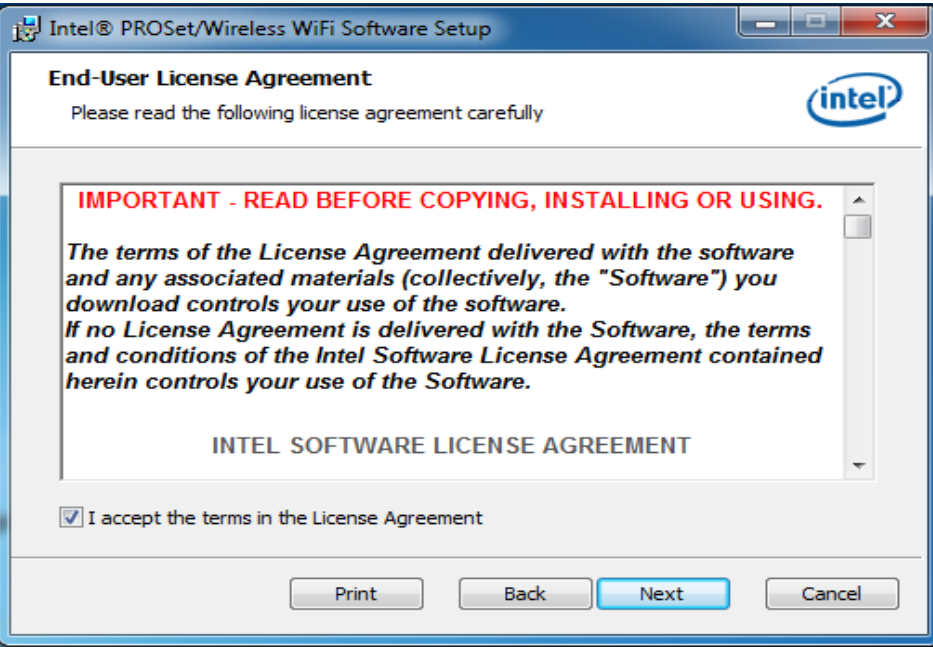

#### **Step.4** Choose "Typical".

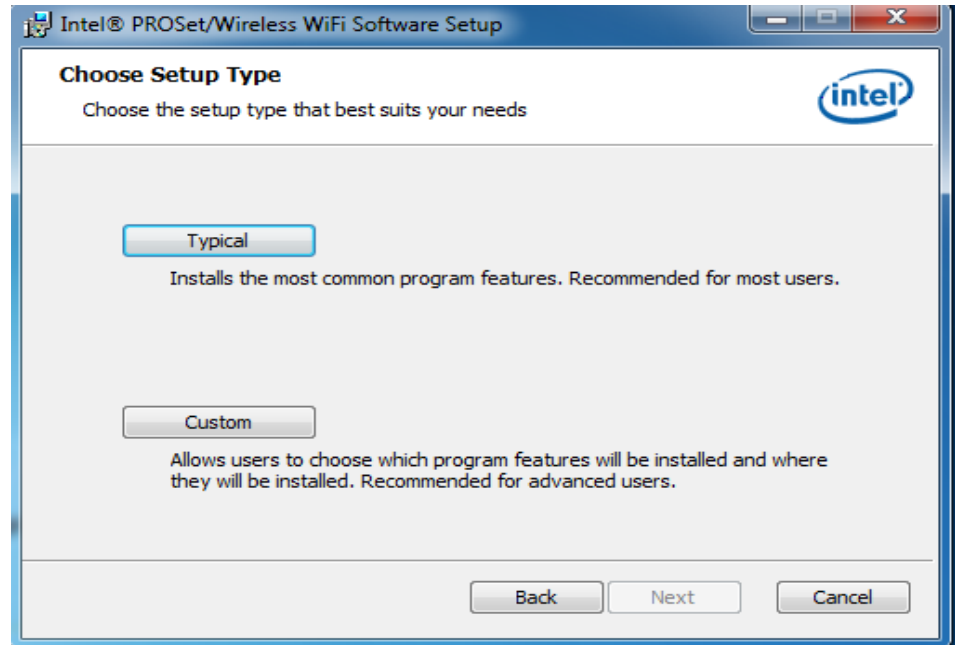

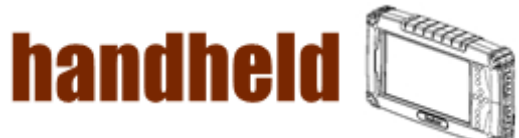

a matamatan ing kabupatèn Kabupatèn Kabupatèn Kabupatèn Kabupatèn Kabupatèn Kabupatèn Kabupatèn Kabupatèn Kabu

**Step.5** Press "Install" to start the driver installation.

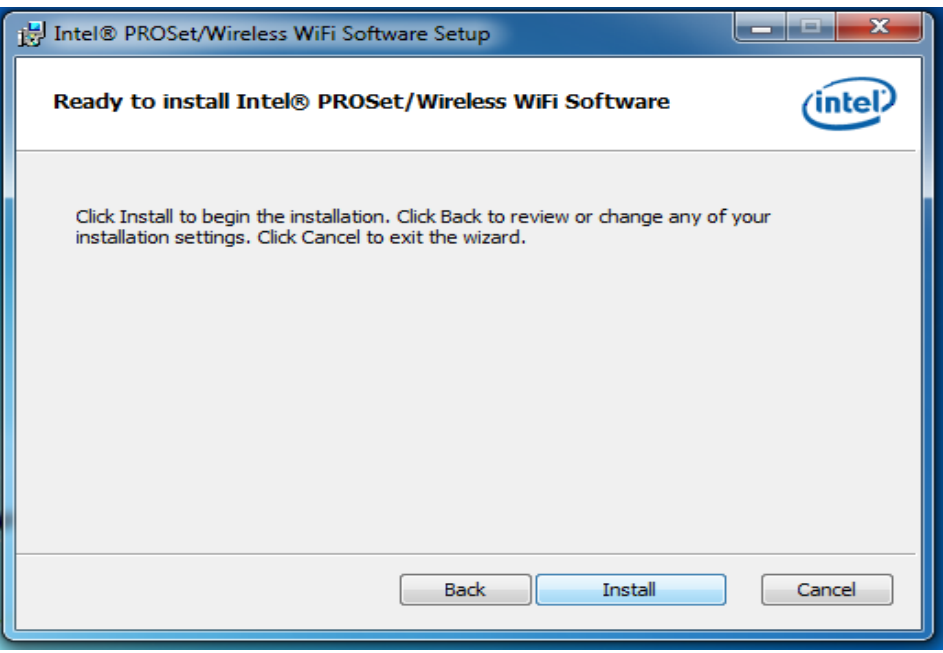

**Step.6** Press "Finish" to complete the driver installation.

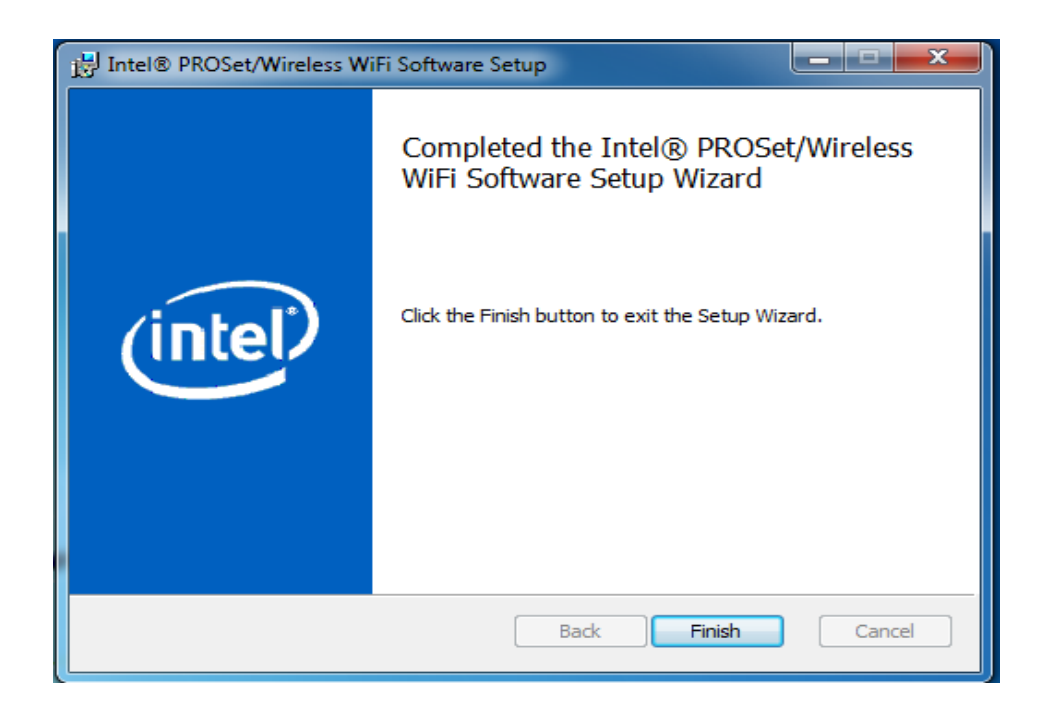

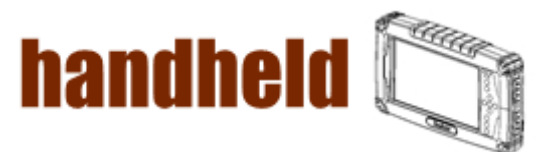

#### 3.8Bluetooth Driver Installation.

<u> MANASA MANASA MANASA MANASA MAN</u>

Following the step by step to finish the driver installation

**Step.1** Insert the Driver Utility DVD. Open the file document "Bluetooth". Press "Autorun" to execute the installation program.

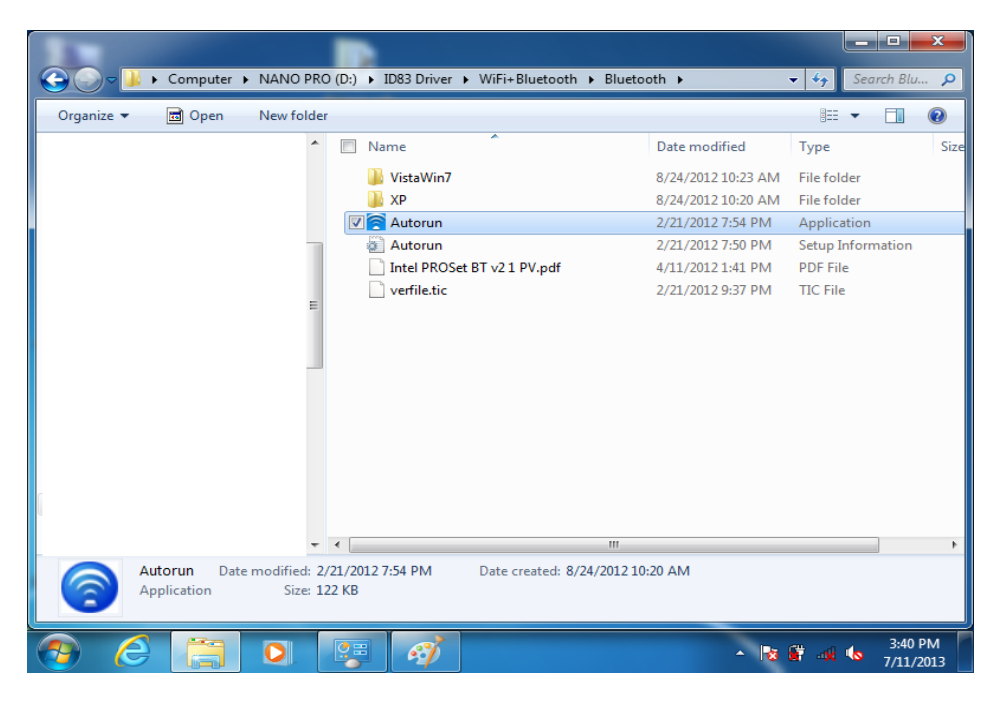

**Step.2** Follow the step by step and click "Next" to start the driver installation.

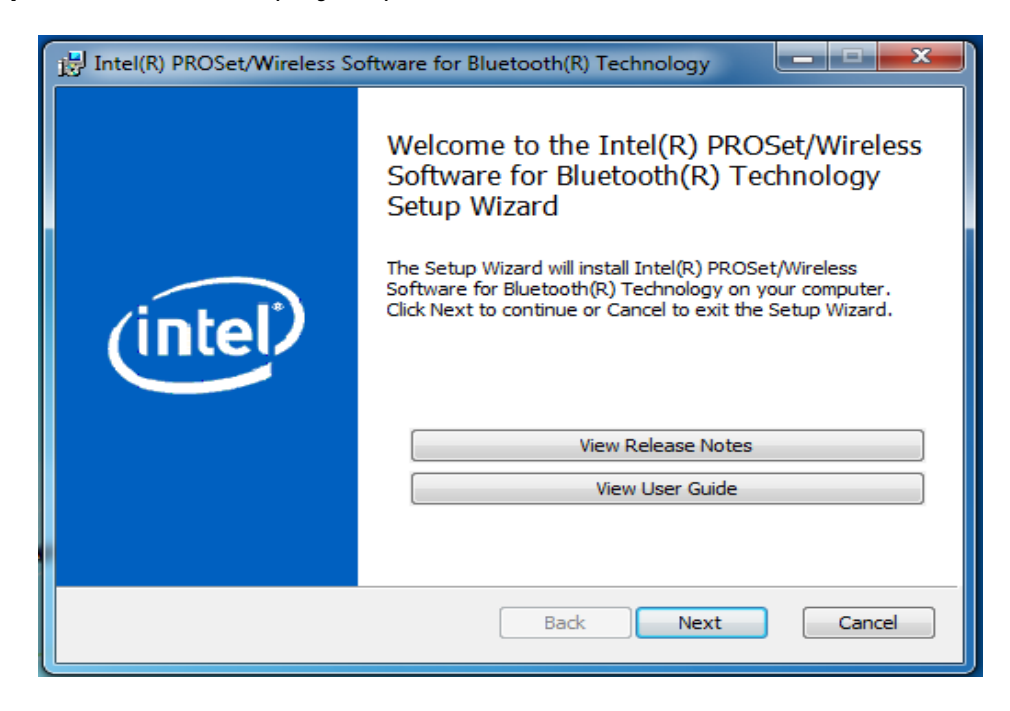

**User's Manual** 60

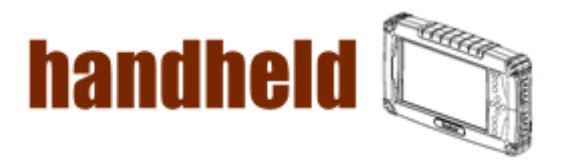

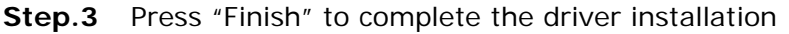

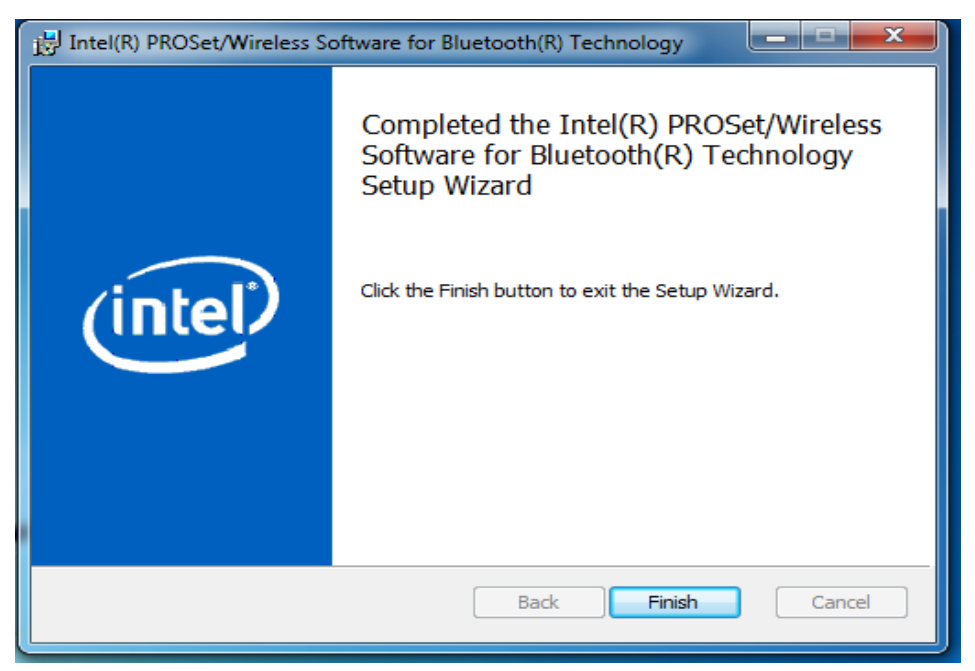

## 3.9WWAN Module Driver Installations

Following the step by step to finish the driver installation

1. Open the file document "WWAN" from C:\drivers folder. Press "SWIQMISetup.exe" to execute the installation program.

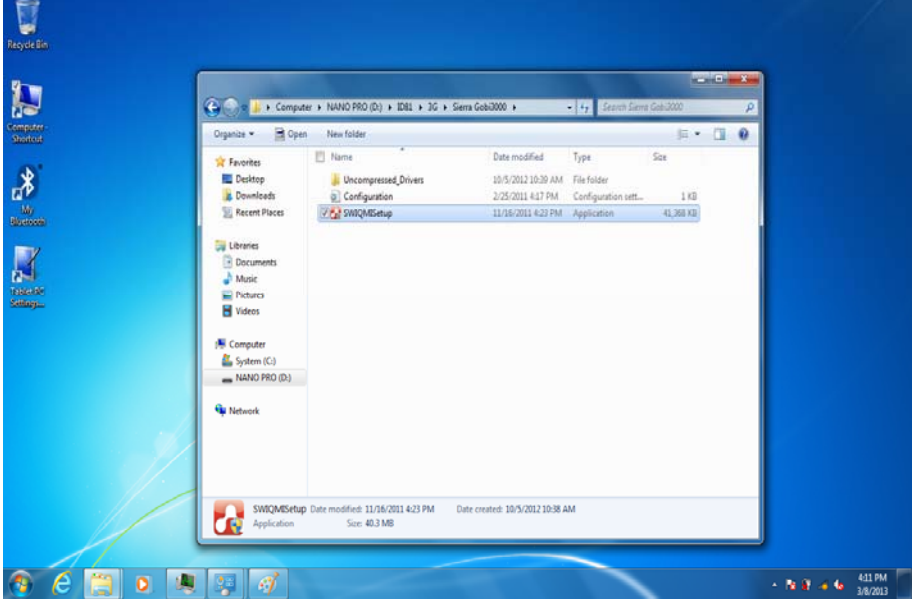

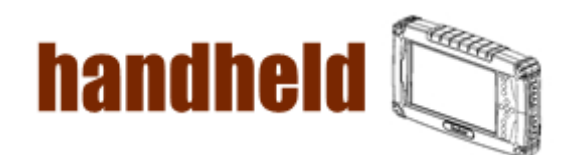

<u> MANAMAN MANAMAN MANAMAN MANAMAN MA</u>

.

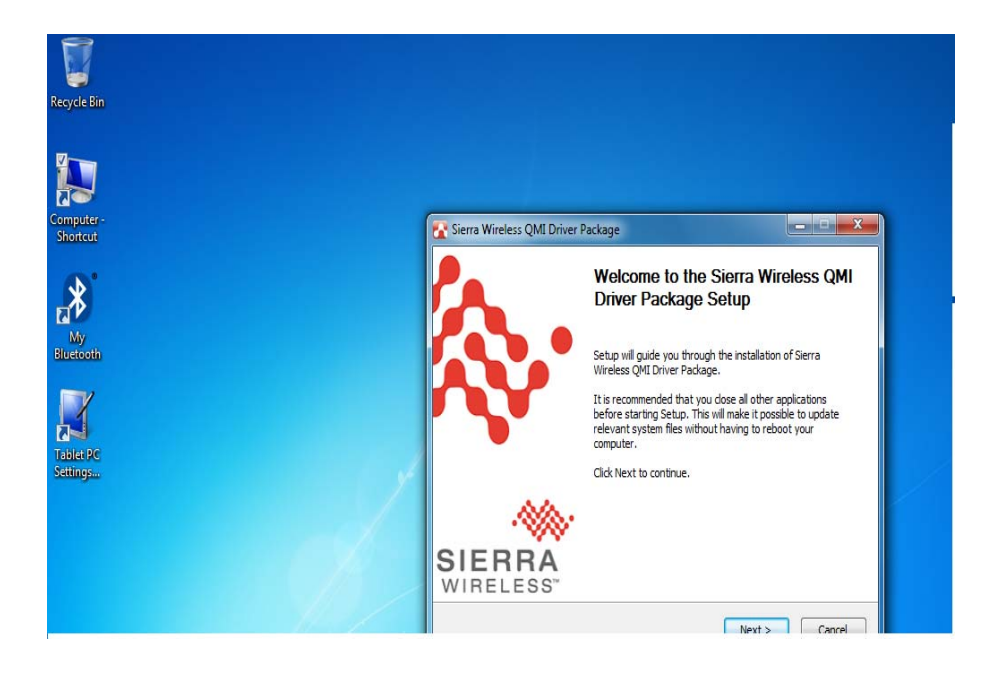

2. Press "Finish" to complete the installation

<u> Manasara Manasara Manasara Manasara Ma</u>

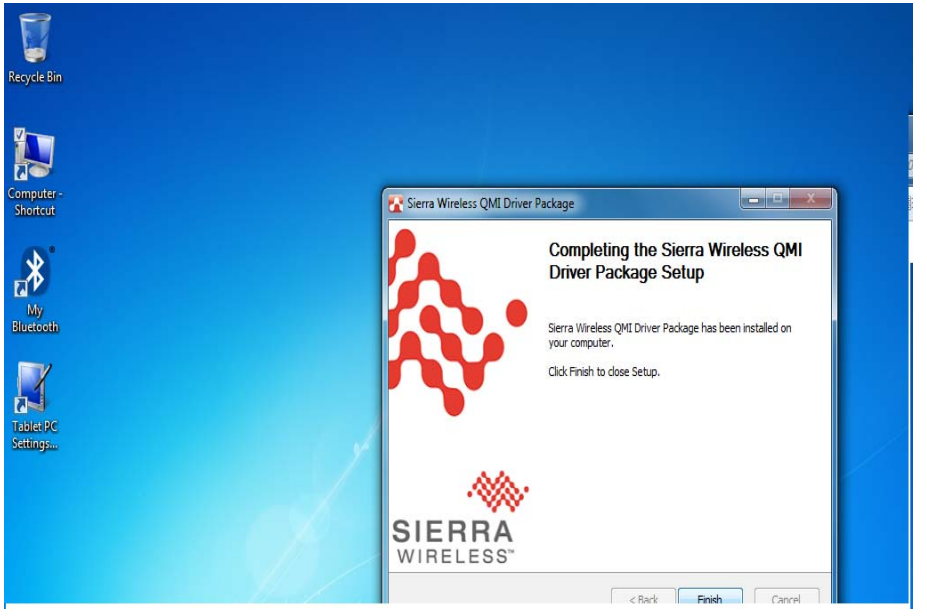

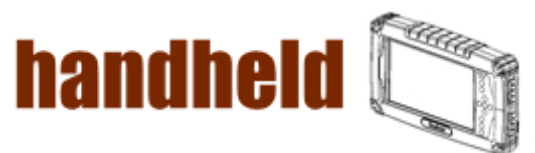

## 3.10 AirCard Watcher Installations

48888888888888888888888888

Following the step by step to finish the Aircard Watcher installation

1. Open the file document "Watcher\_GobiAnywhere" from C:\drivers folder. Press "Watcher\_Generic.msi" to execute the installation program.

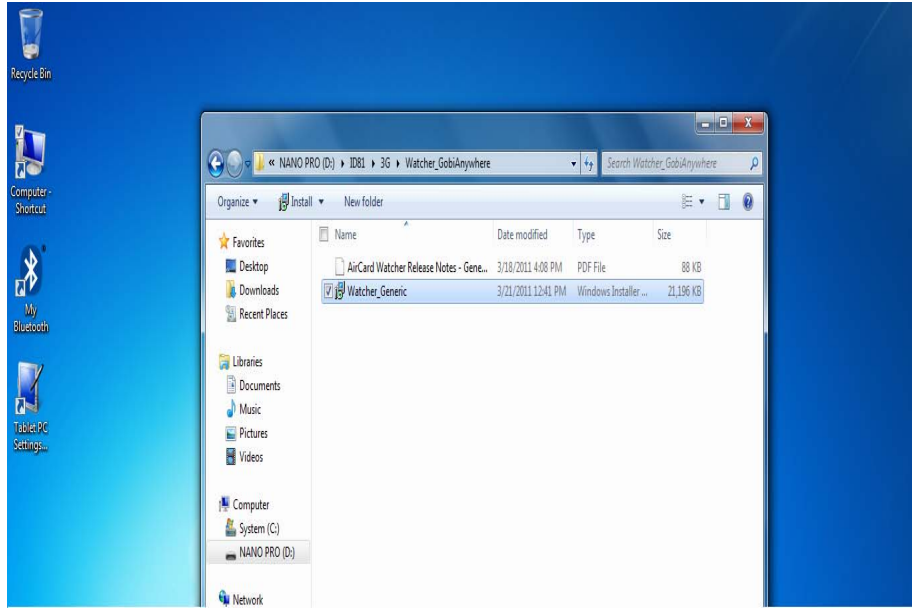

2. Select the "Next" to next step.

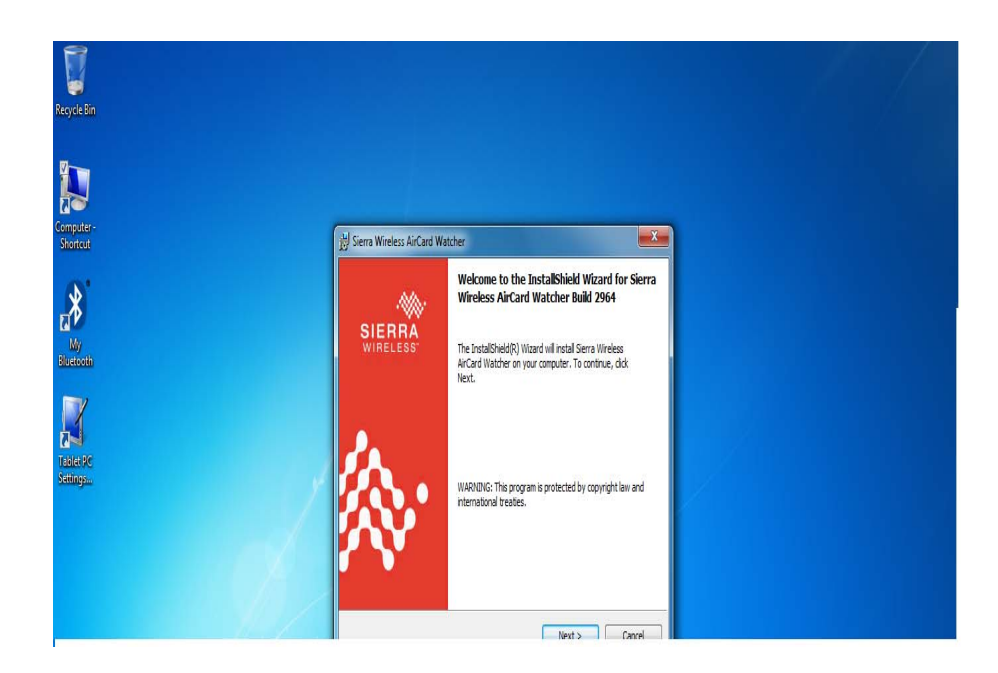

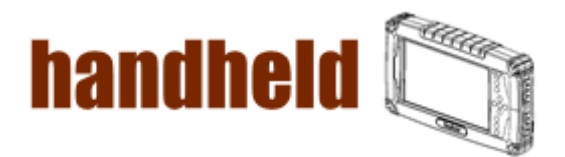

a kacamatan ing kabupatèn Kabupatèn Kabupatèn Kabupatèn Kabupatèn Kabupatèn Kabupatèn Kabupatèn Kabupatèn Kabu

3. Press "Next' to install the driver.

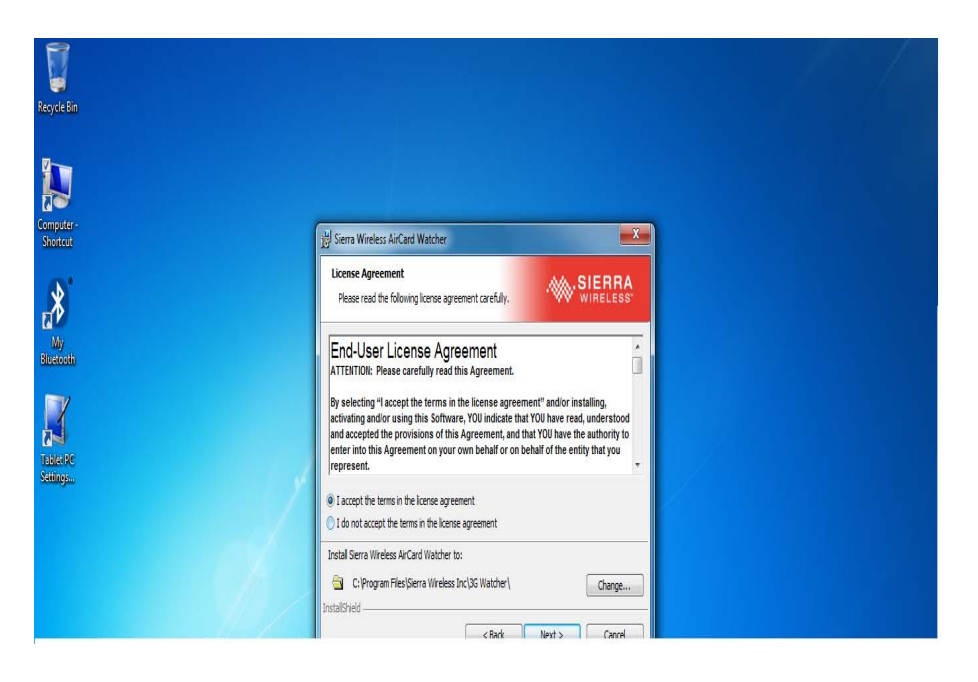

4. Click "Finish" to complete the installation.

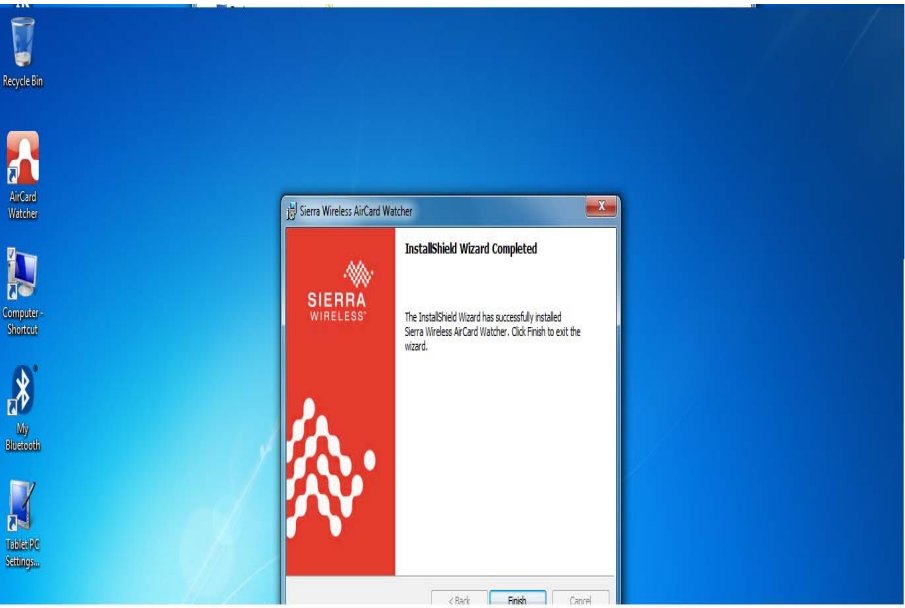

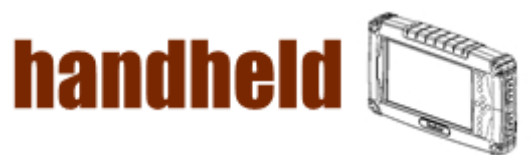

## 3.11 GPS Driver Installations

Following the step by step to finish the driver installation

1. Open the file document "GPS". Press

<u>MANAMAN MANAMAN MAN</u>

"ublox\_A4\_U5\_USB\_drv3264win7\_install\_UI.exe" to execute the installation program.

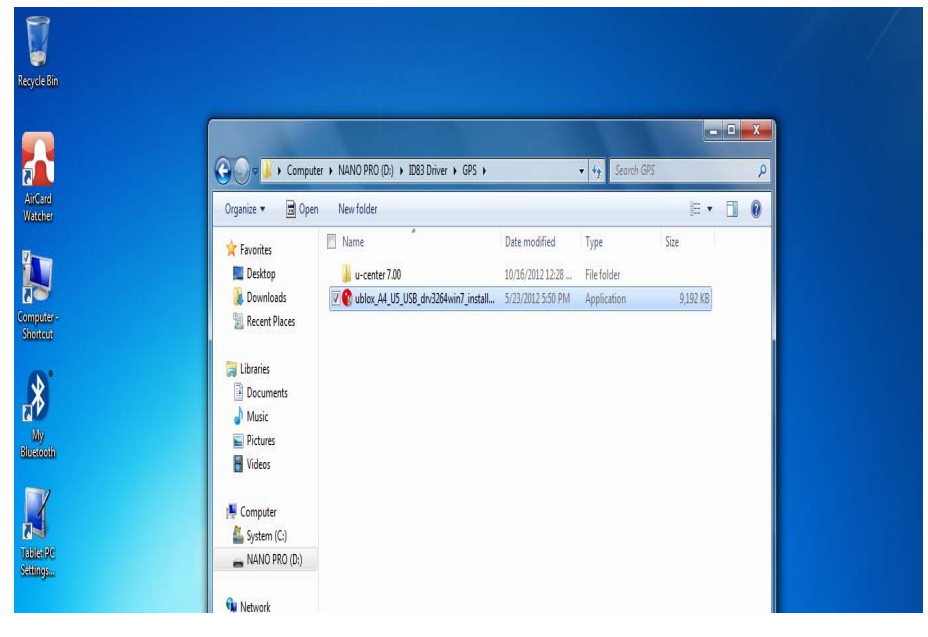

2. Select the "English" and click the "ok" to next step.

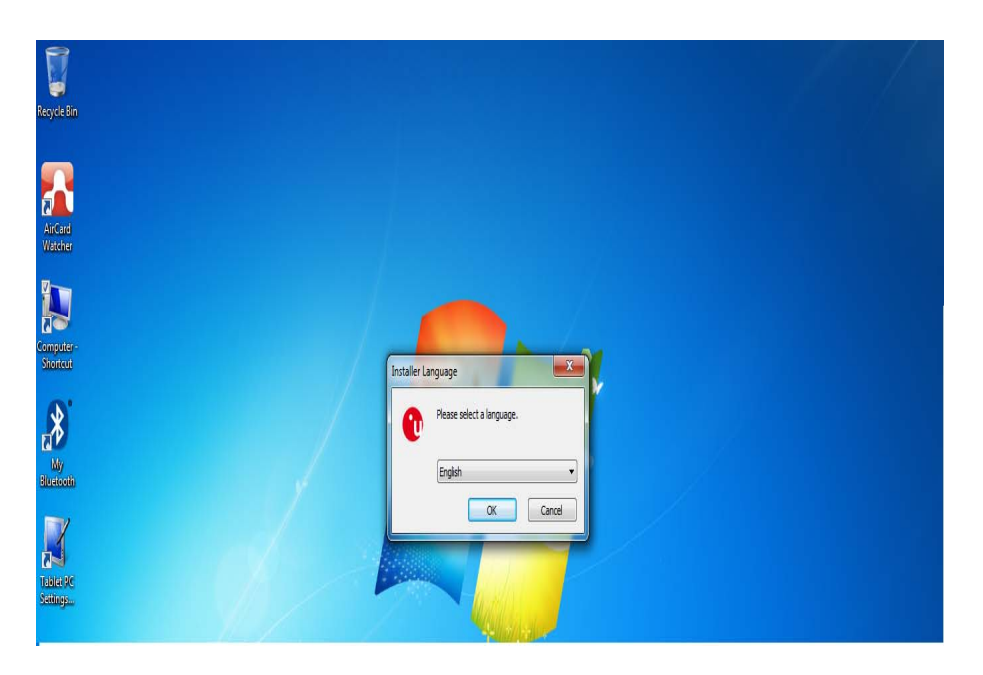

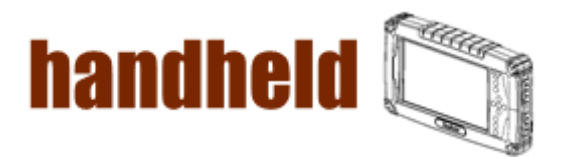

3. Press "Next' to install the driver.

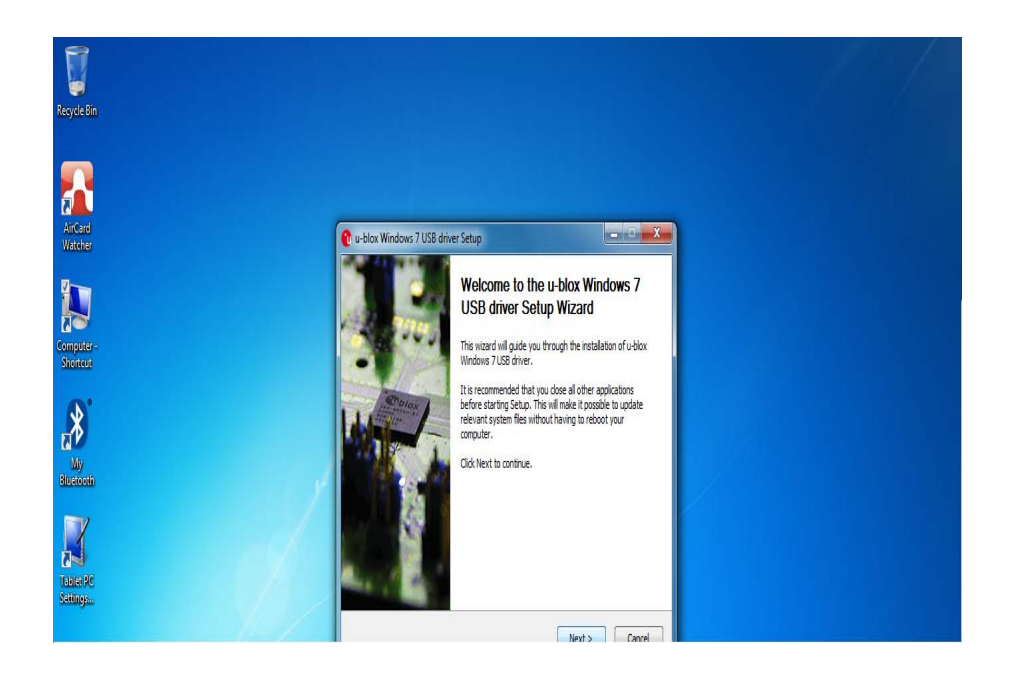

4. Press "I Agree" to install the driver.

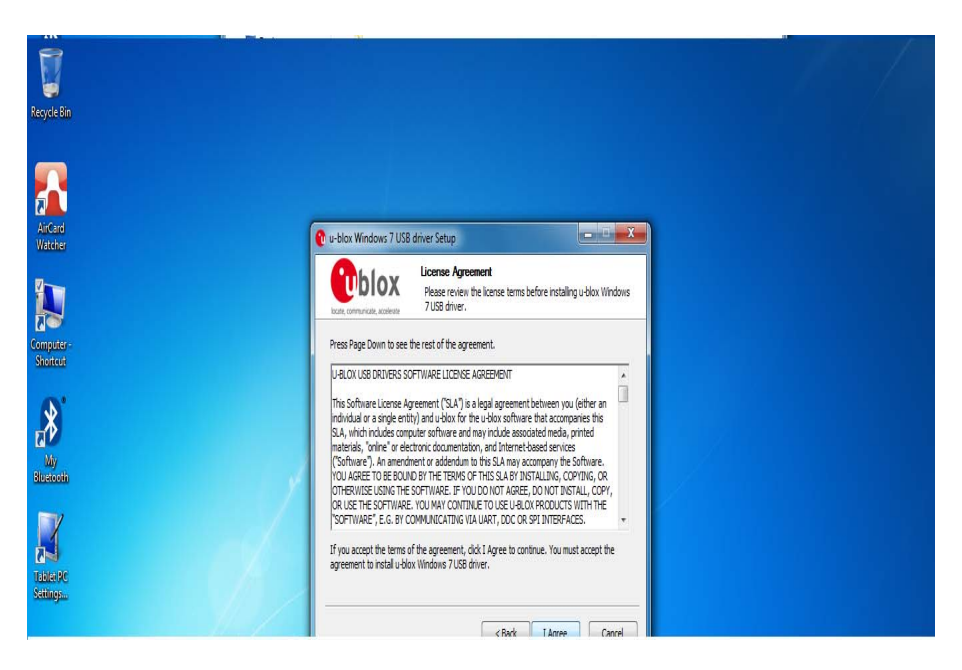

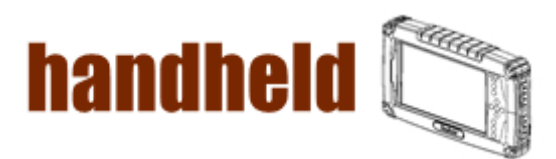

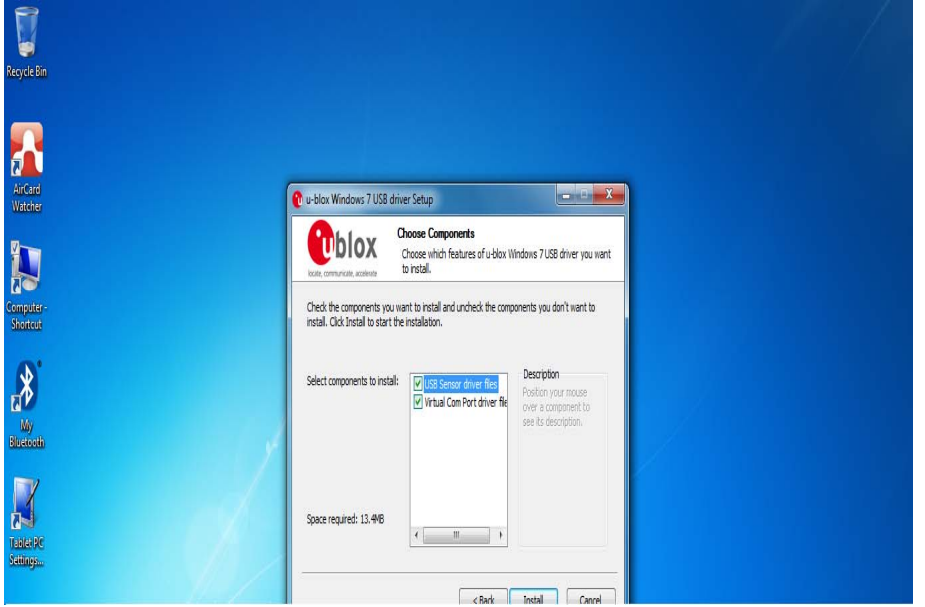

<u> Kanada ay ahaan ahaan ahaan ahaan ahaan ahaan ahaan ahaan ahaan ahaan ahaan ahaan ahaan ahaan ahaan ahaan aha</u>

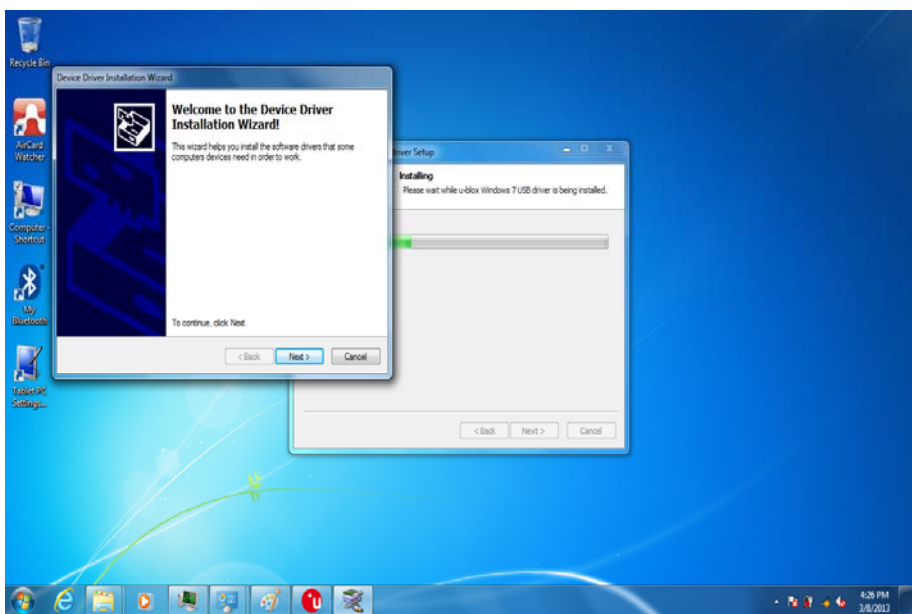

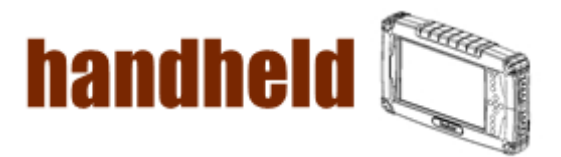

5. Click "Finish" to complete the installation.

<u> Manasara da Manasara da Manasara da Manasara da Manasara da Manasara da Manasara da Manasara da Manasara da M</u>

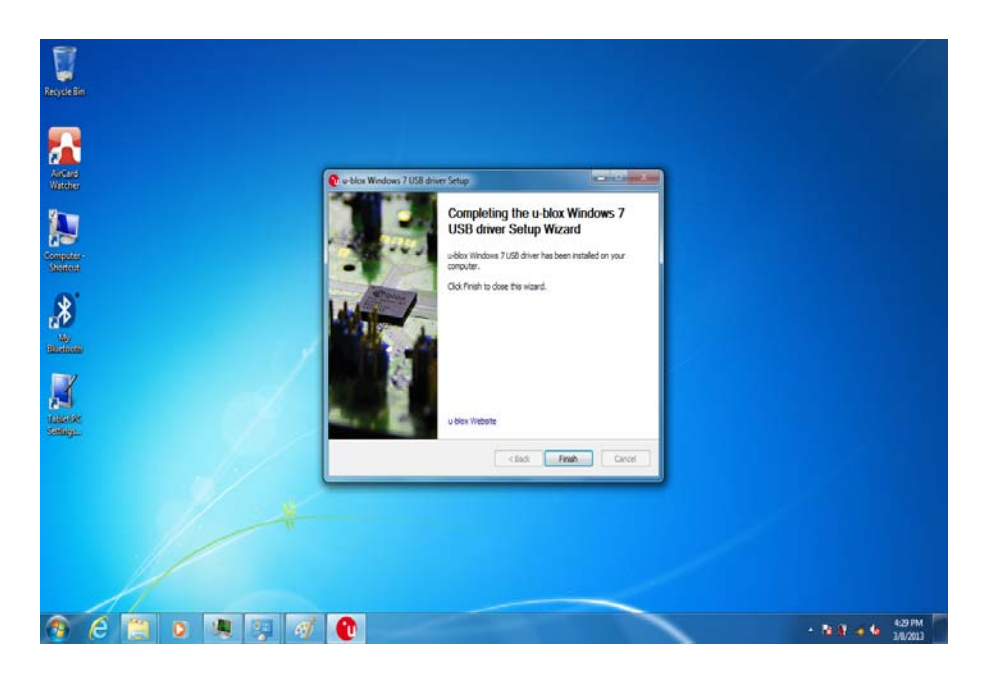

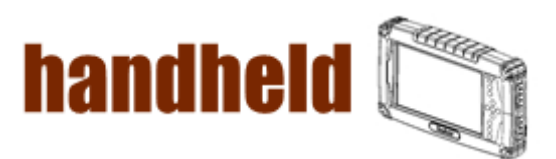

,,,,,,,,,,,,,,,,,,,,,,,,,,,,,

a an an

## 3.12 U-Center Installations

<u>Mana alaman yang masa da ma</u>

Following the step by step to finish the U‐Center installation 1. Open the file document "/GPS/u‐center 7.00". Press "u‐center.msi" to execute the installation program.

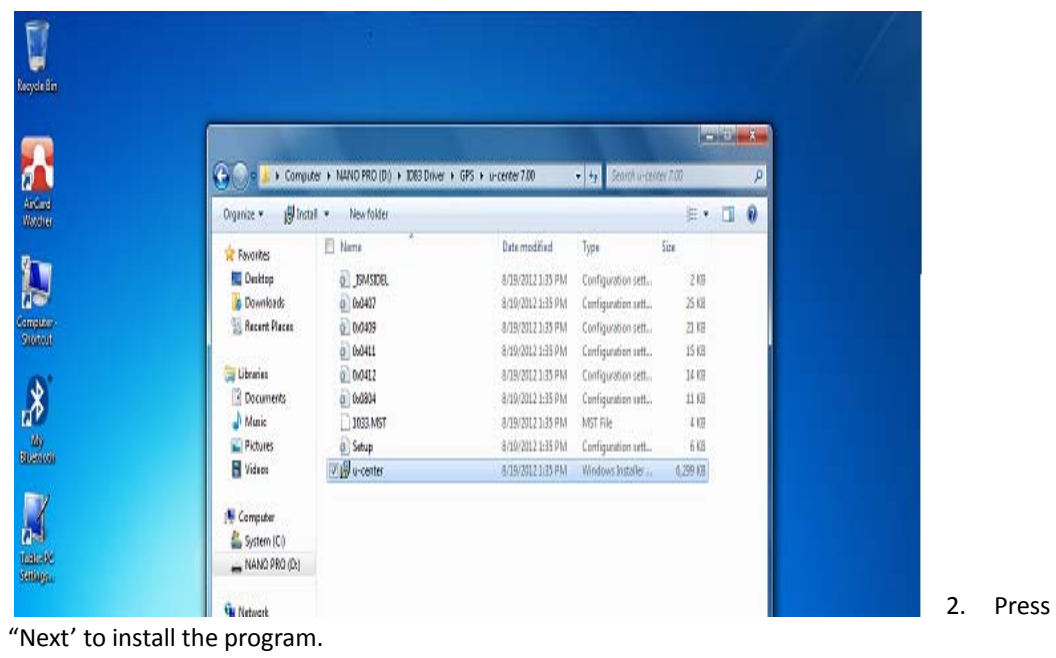

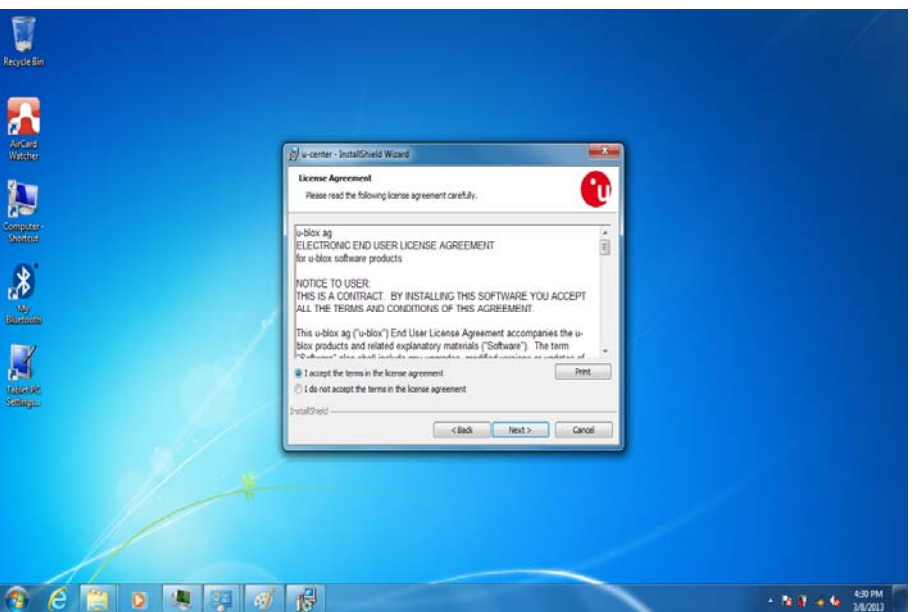

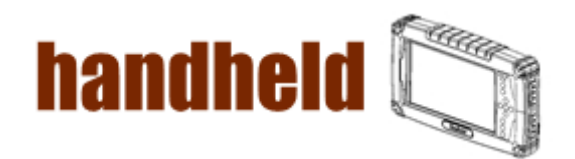

NA KAMANAN KANAN KANAN KANAN KANAN KANAN KANAN

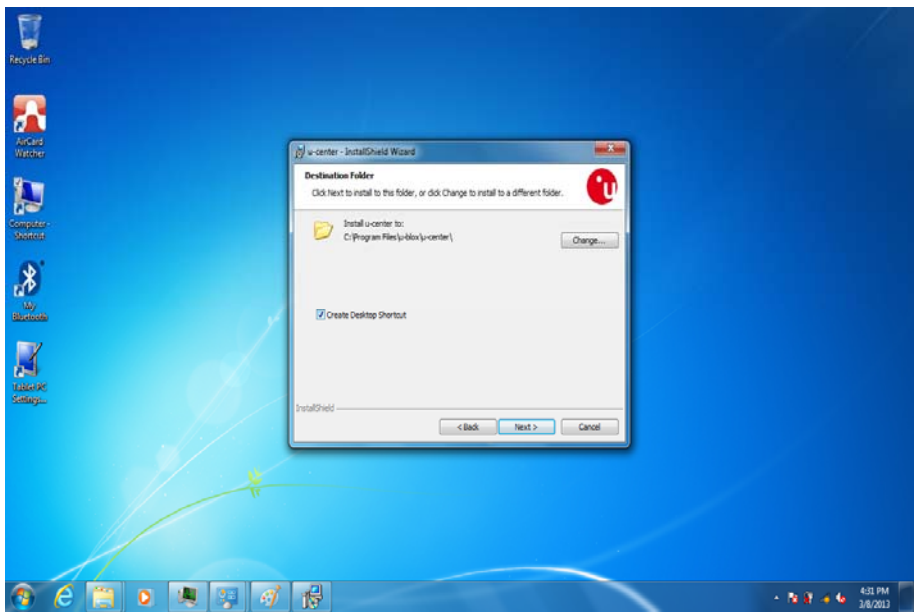

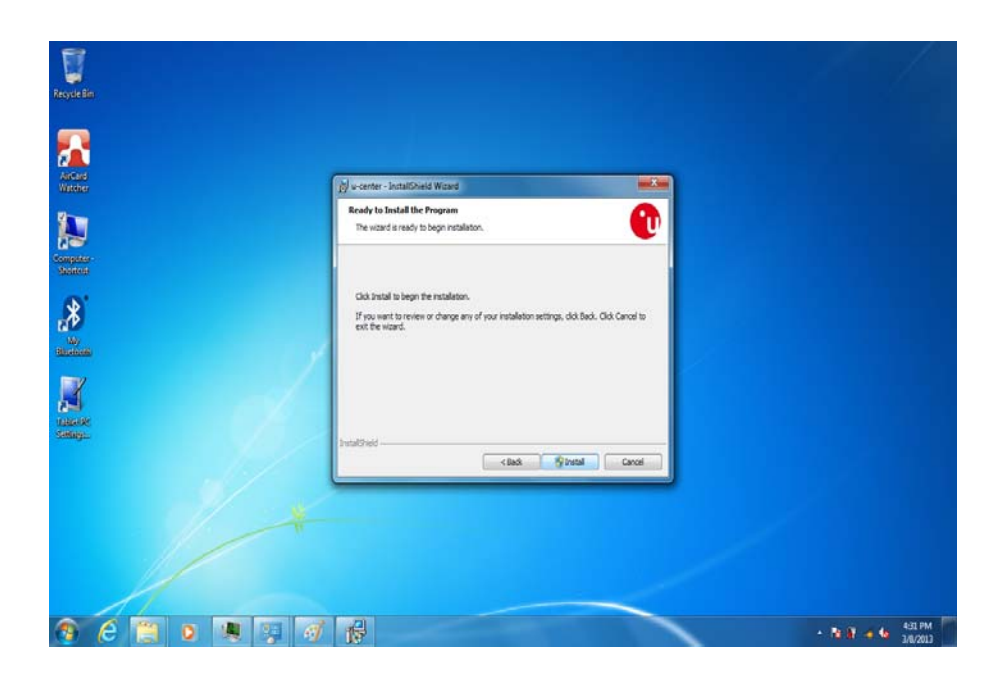

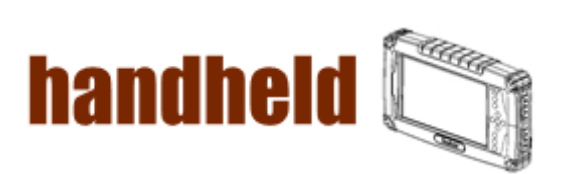

NANANA KANANA KANANA KANANA KANANA

3. Click "Finish" to complete the installation.

<u>TERNIKA ENERGI ETA ERA</u>

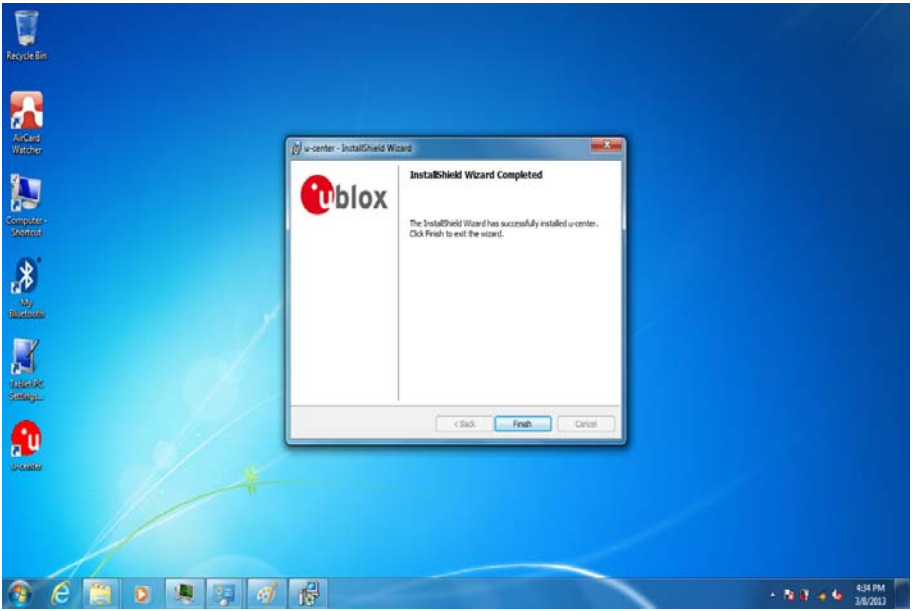

anan ana

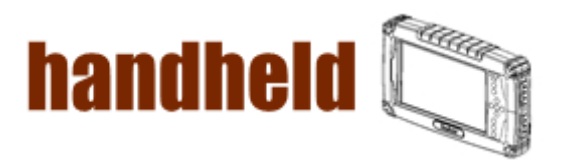

# Chapter 4 Caring Your Tablet PC

- 3

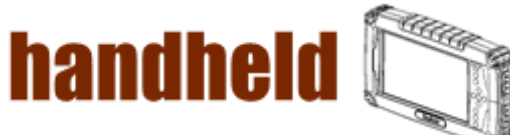

## CHAPTER 4 Caring your tablet pc

## 4.1 Battery Protection Tips

- It is recommended temperature range for charging the battery pack between  $-5^{\circ}$ C ~ 35 °C.
- To avoid harm to the battery, recharge the battery pack when it is nearly discharged. When recharging, make sure that the battery pack is fully charged.
- The battery pack is a consumable product and the following conditions will shorten its life:
	- $\blacklozenge$  Frequently charging the battery pack
	- When using, charging, or storing the battery in high temperature condition
- To avoid hastening the deterioration of the battery pack thereby prolonging its useful life, minimize the number of times you charge it so as not to frequently increase its internal temperature.
- A higher environment temperature will cause the battery pack's temperature to rise. Avoid charging the battery pack inside a closed vehicle and in hot weather condition. Also, charging will not start if the battery pack is not within the allowed temperature range.
- It is recommended that you do not charge the battery pack more than once a day.
- Charging the battery pack with the system's power off is recommended.
- To maintain the battery pack's operating efficiency, store it in a cool dark place removed from the Tablet PC and with 30  $%$   $\sim$  40  $%$  charge remaining.
- Avoid installing or removing the battery pack when the Tablet PC is in Standby mode.
- Charging time will be prolonged when the Tablet PC is turned on.

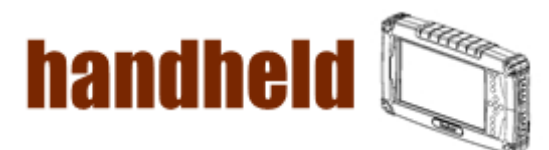

## 4.2 Touch screen Protection Tips

- Avoid using excessive force to the display, when use the finger or the included touch screen stylus pen on the display, **the recommended force can not over 200gf**.
- Besides the included stylus, using a sharp or metallic object may cause scratches and damage the display, thereby causing errors.
- Wipe the touch screen with a clean, soft, lint-free cloth.
- Using the touch screen during low temperature (less than 5 ℃) may cause a slower response time, this is normal. A normal response time may be restored upon returning to room temperature.
- When there is noticeable discrepancy in the operation of the touch screen function (wrong location on intended operation or improper display resolution), refer to the Windows operating system for instructions on recalibrating the touch screen display.

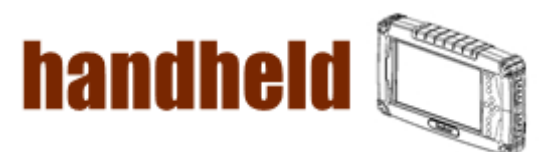

<u> 1999 - 1999 - 1999 - 1999 - 1999 - 1999 - 1999 - 1999 - 1999 - 1999 - 1999 - 1999 - 1999 - 1999 - 1999 - 199</u>

## 4.3 Trouble shooting from A to L

#### A. Battery Problem

<u> Manazarta Manazarta (</u>

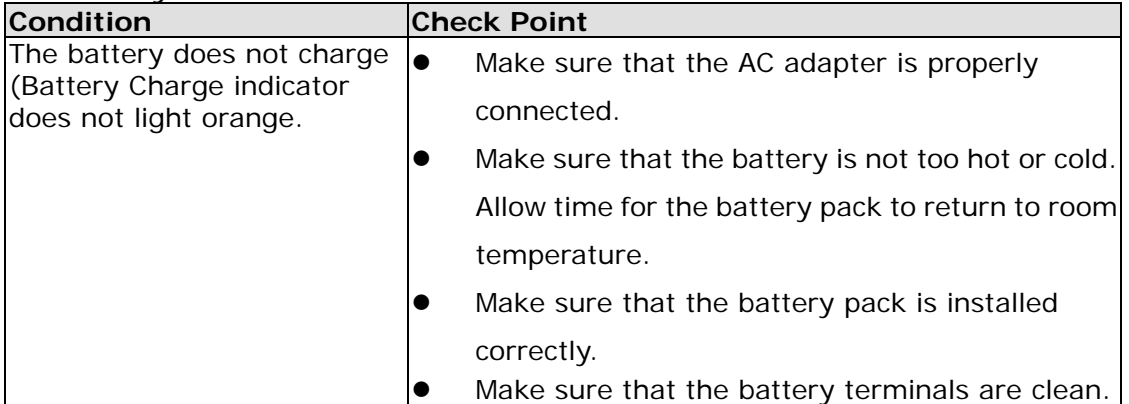

#### B. Bluetooth Transmission Problem

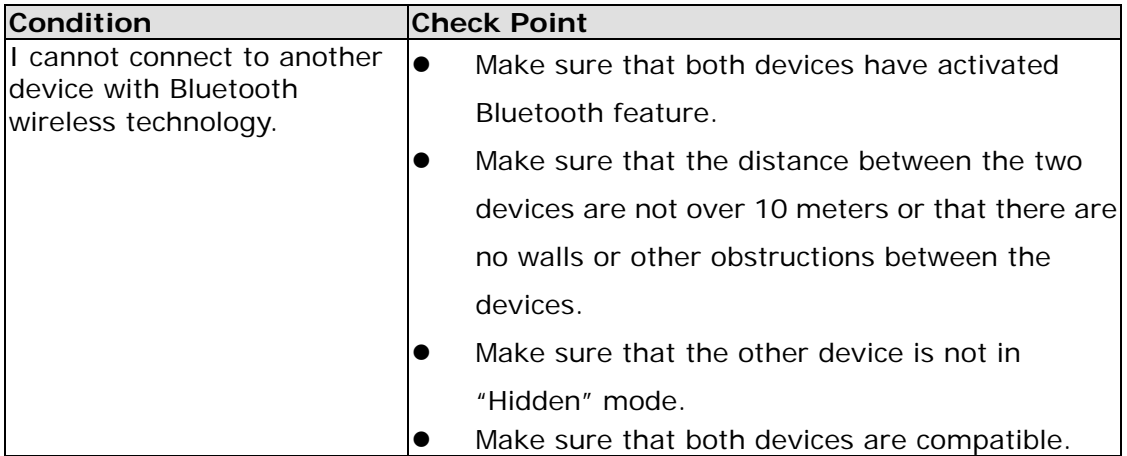

#### C. Display Problem

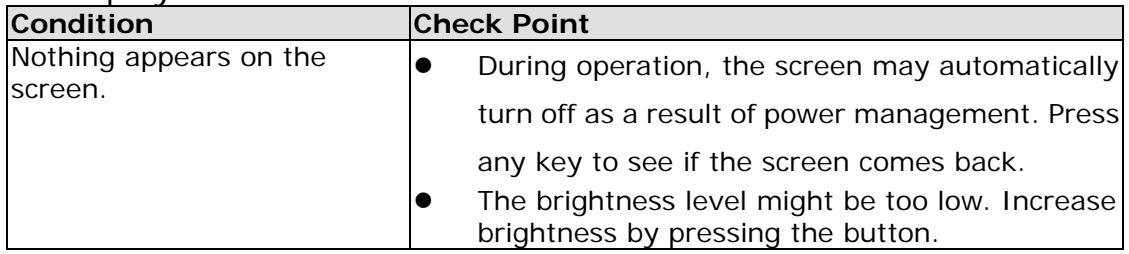

#### D. Date/Time Problems

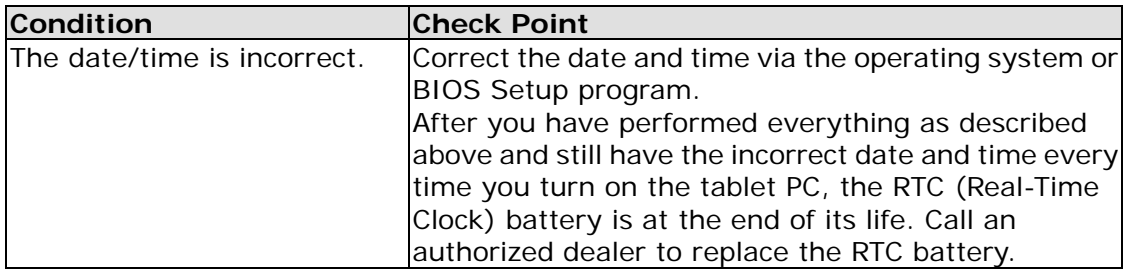

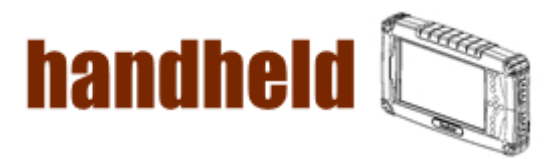

#### E. SSD Problem

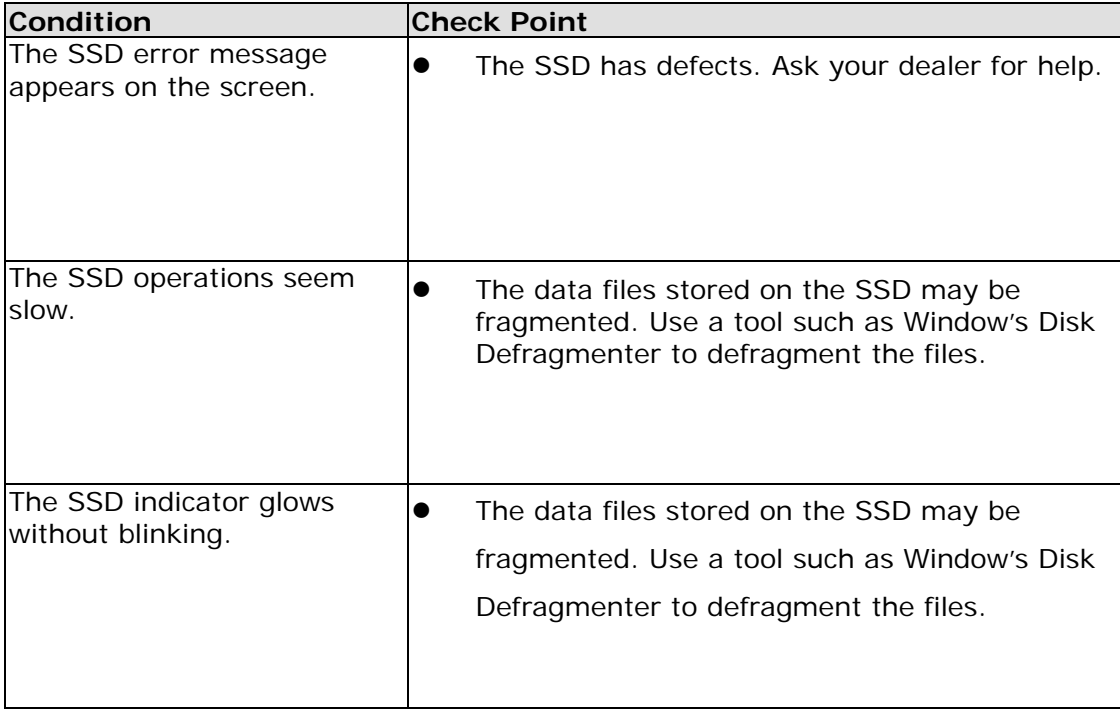

#### F. LAN Problem

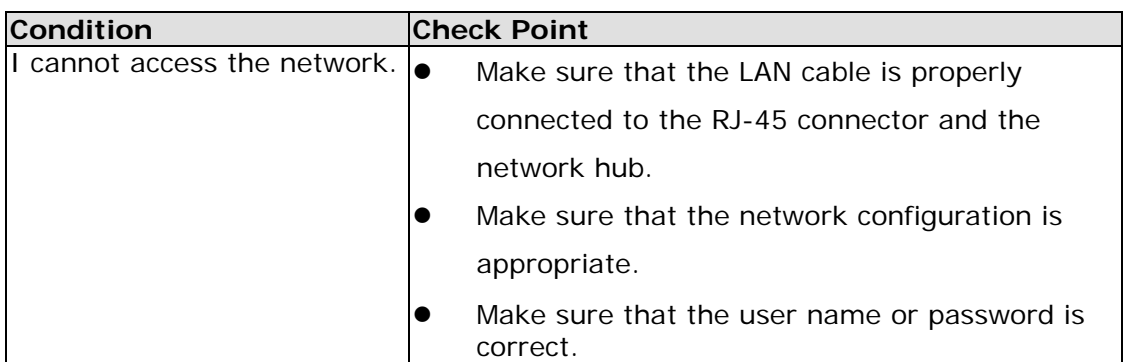

#### G. Power Management Problems

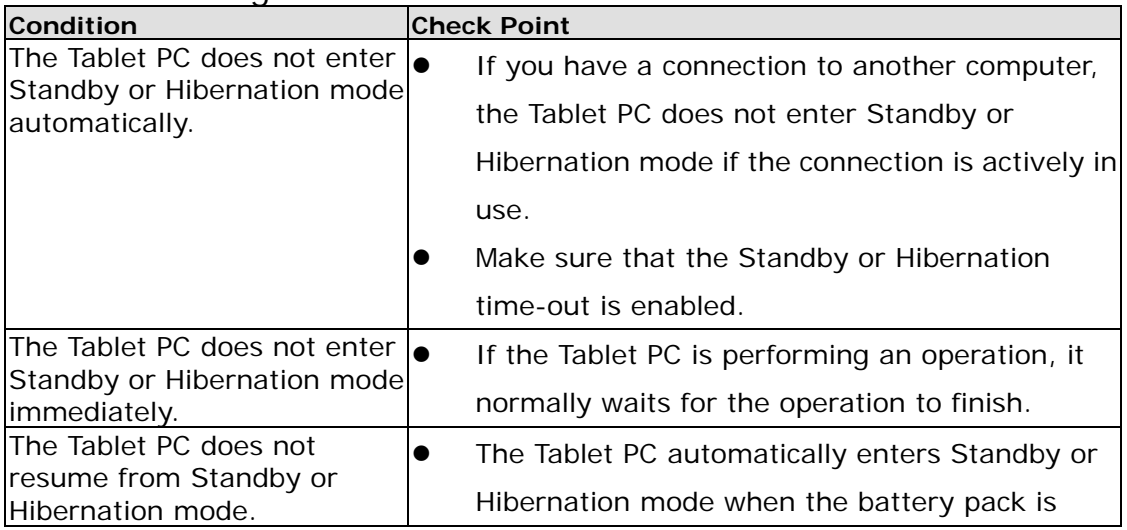

#### **User's Manual** 76

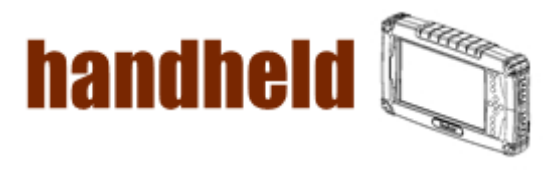

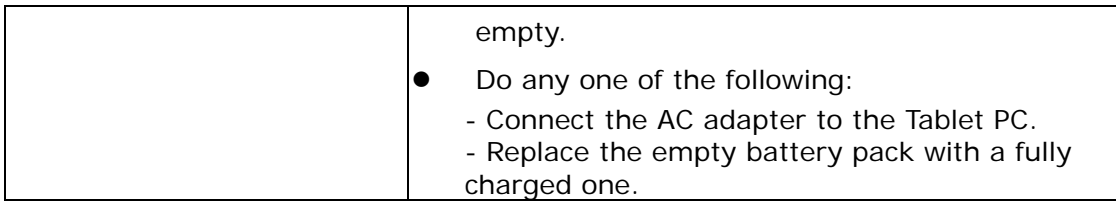

an an an an Aon

#### H. Startup Problems

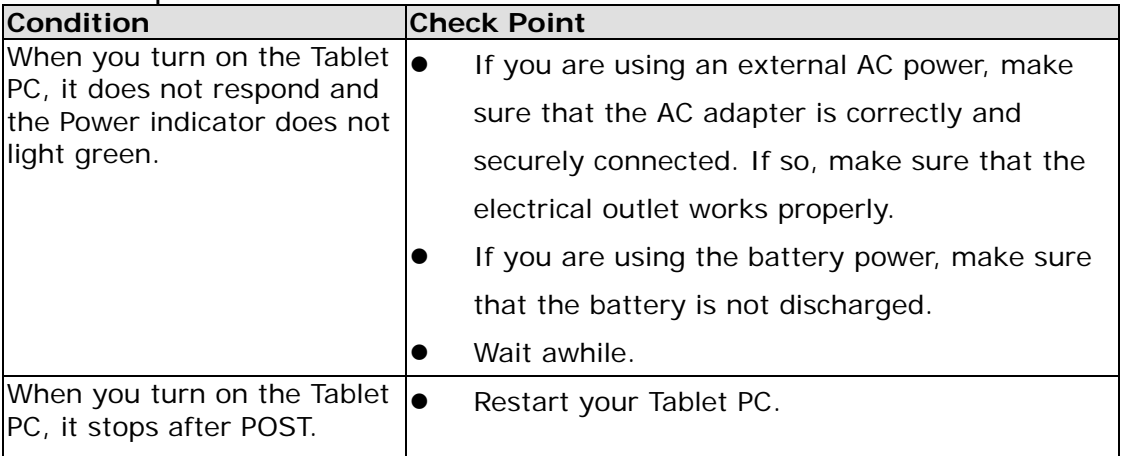

#### I. Sound Problems

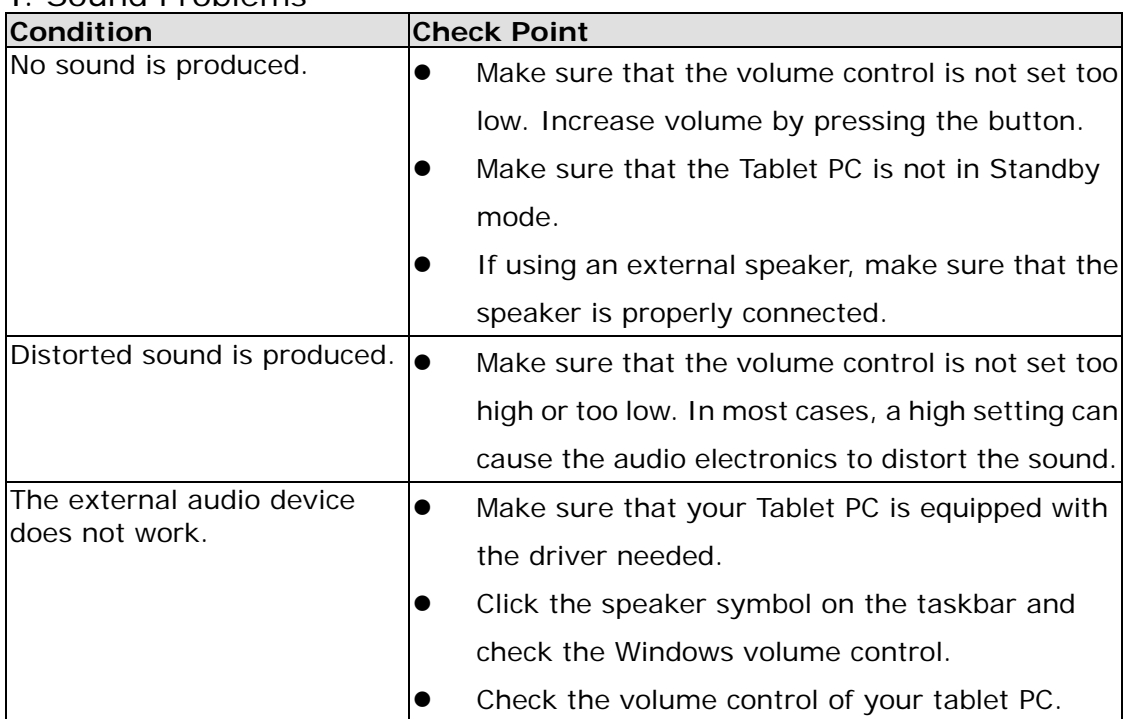

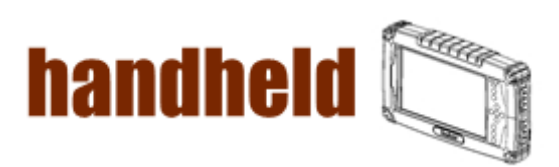

#### J. Wireless LAN Problem

<u> Marat alam kalendar dan masa dan sebagai dan sebagai dan sebagai dan sebagai dan sebagai dan sebagai dan seba</u>

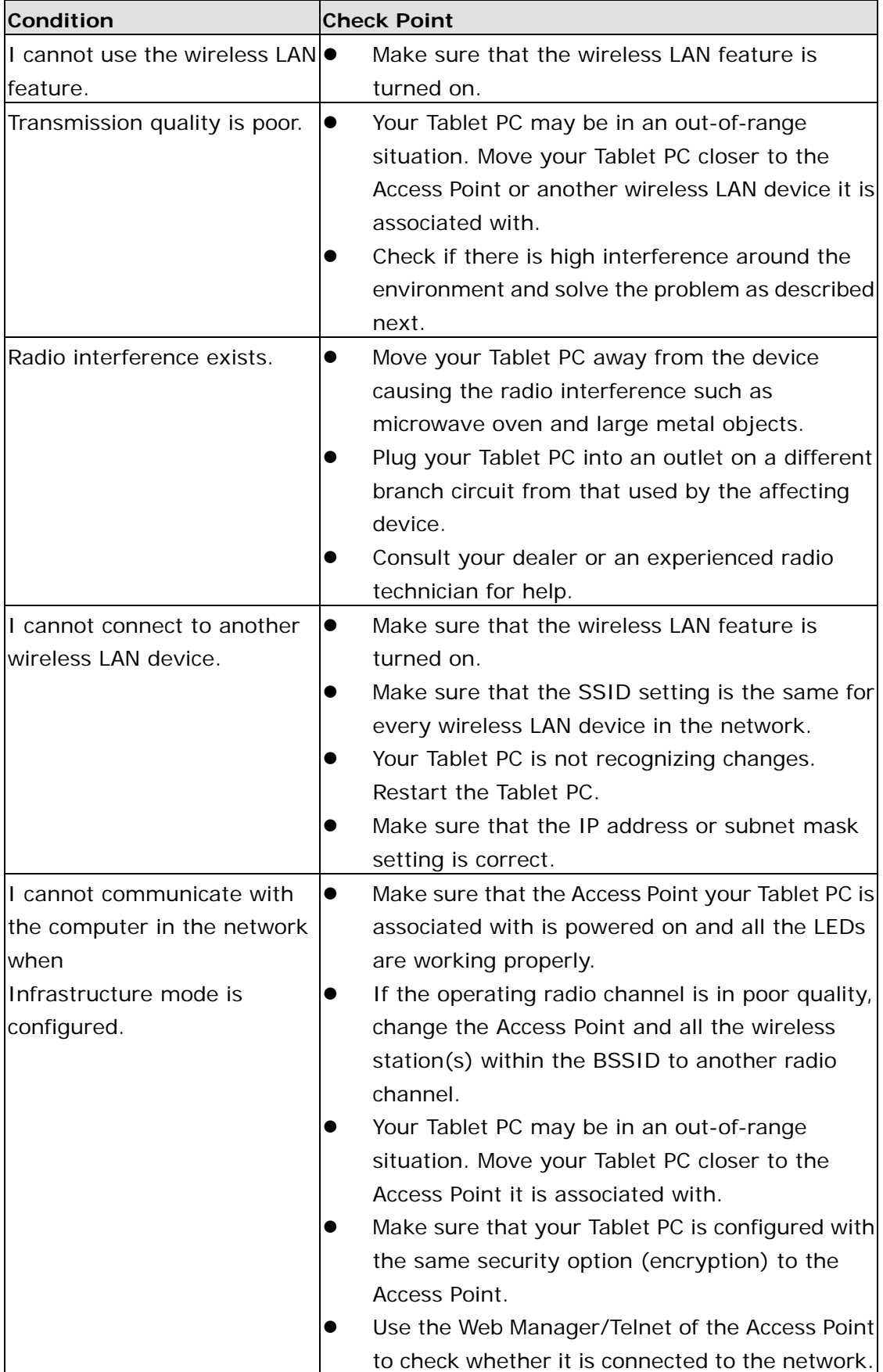

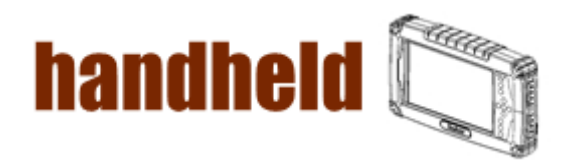

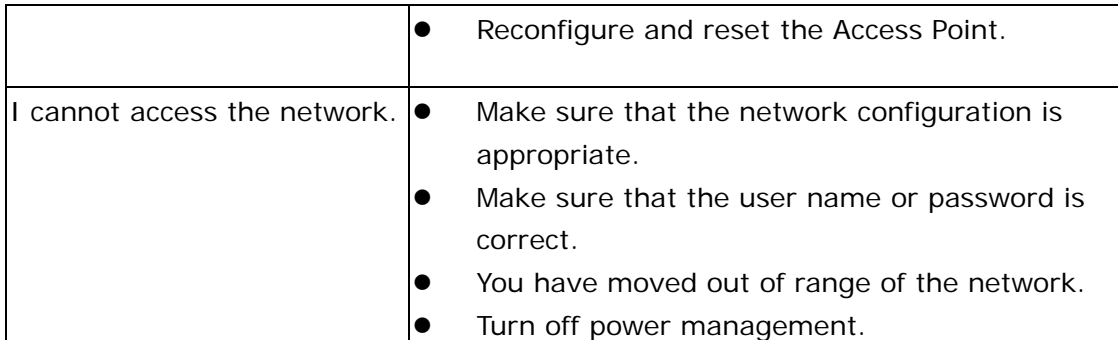

<u> Kalendari Manazarta (hadi manazarta (h. 1989).</u>

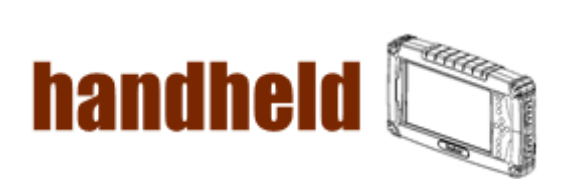

# 4.4 Appendix

#### A.COM PORT Define

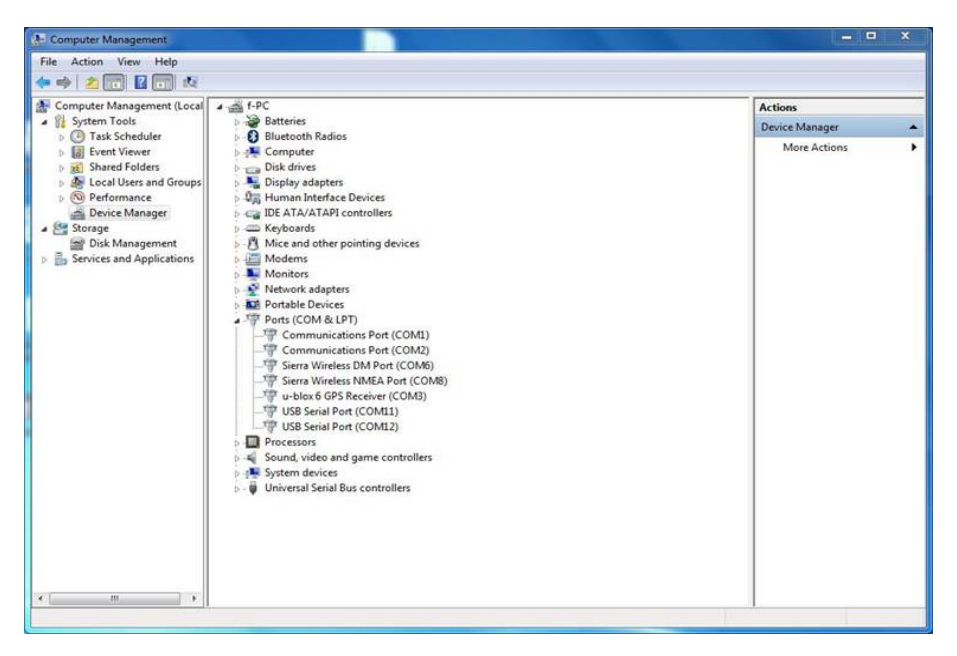